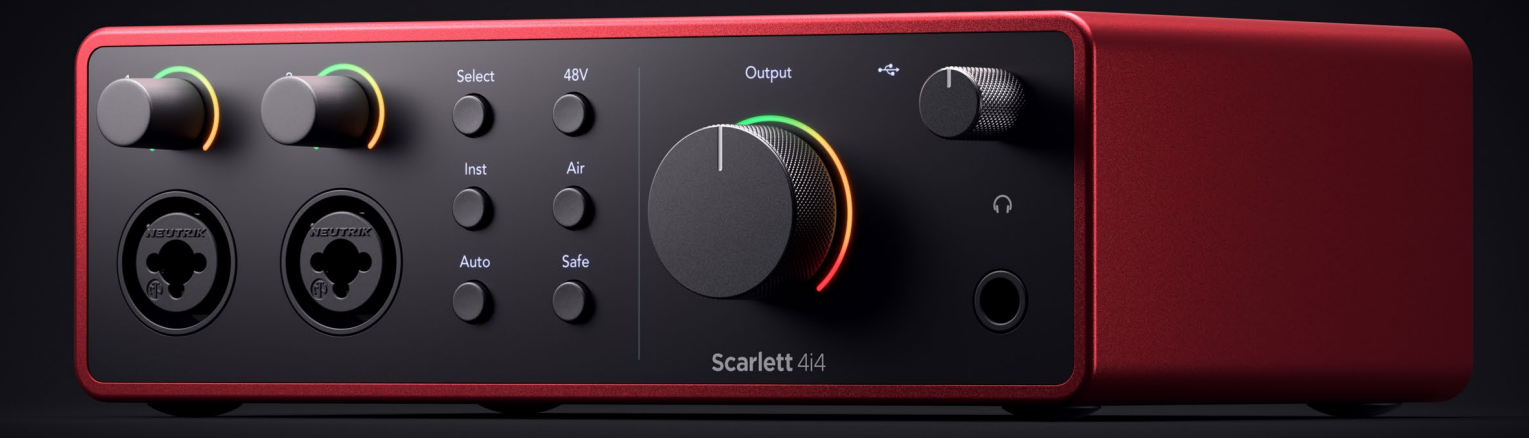

# **Scarlett 4i4 4th Gen**  User Guide

# **The music maker's 4-in, 4-out interface** Focusrite®

Versjon 2.0

# Innholdsfortegnelse

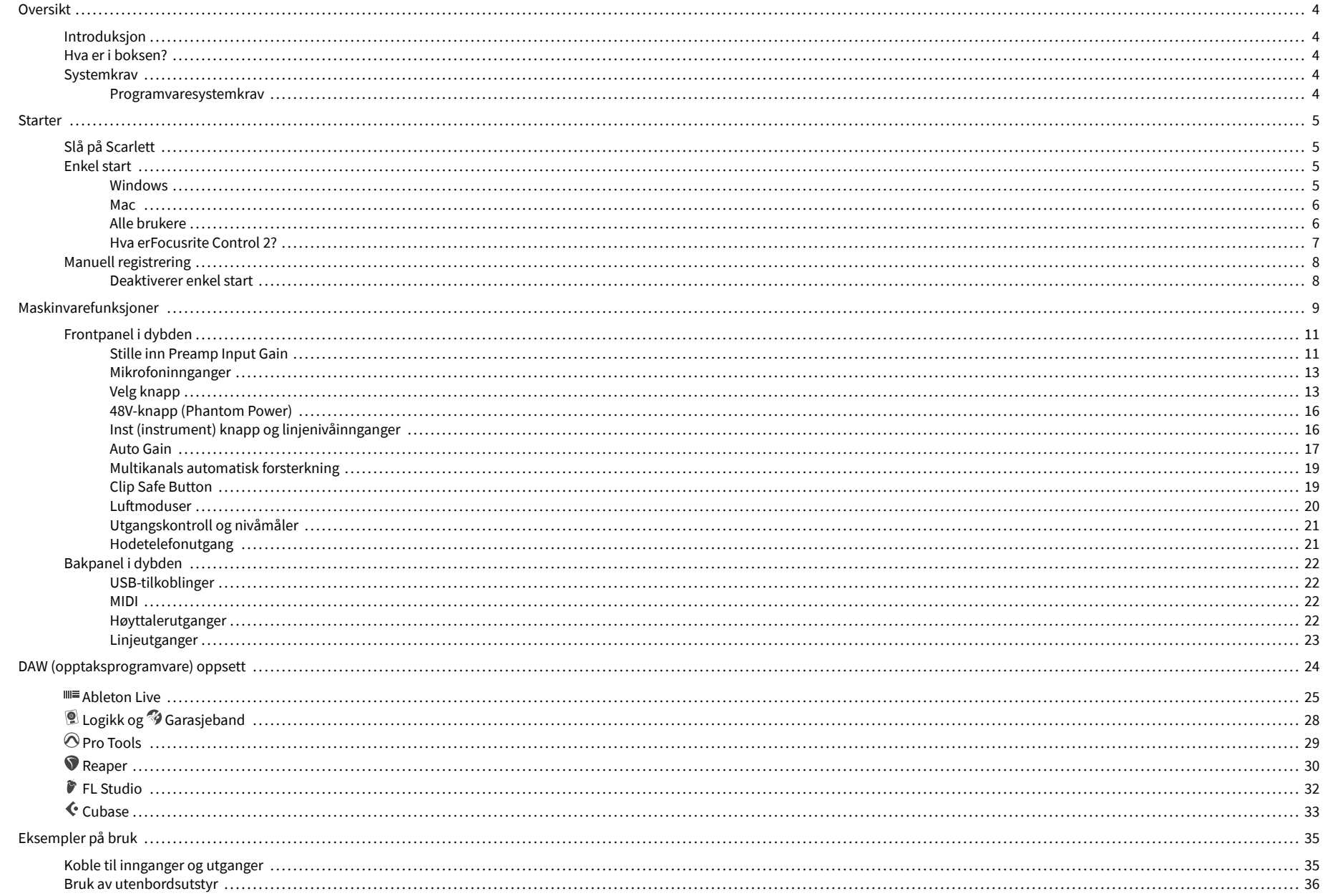

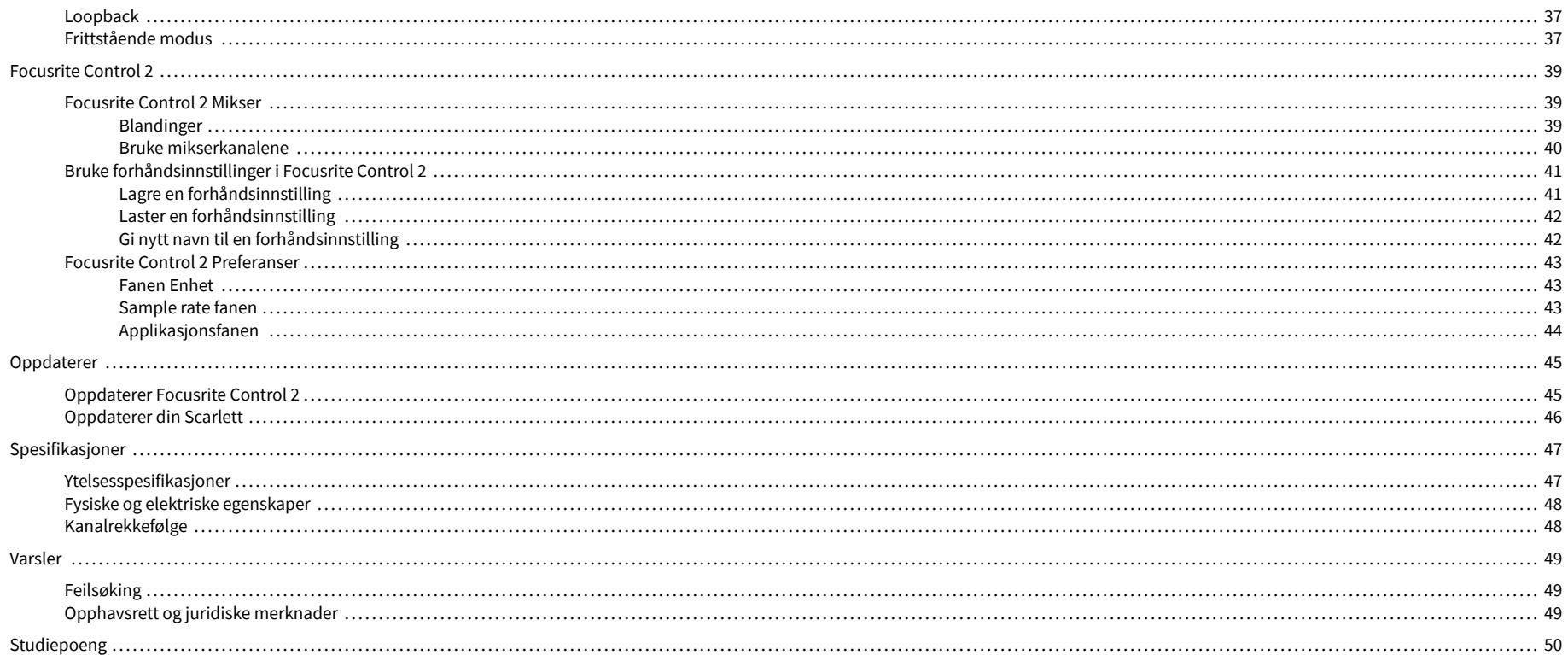

## <span id="page-3-0"></span>**Oversikt**

## **Introduksjon**

Velkommen til Scarlett 4i4 4. generasjon.

Vi har designet Scarlett 4i4 for kunstneren som aldri slutter å skape. Få lyd i studiokvalitet uansett hvor du er med den nyeste generasjonen av Scarlett:

- Få mest mulig ut av enhver mikrofon eller gitar med **+**69dB**av gevinst** på hver inngang.
- Sett nivåene dine i løpet av sekunder, og mist aldri et flott tak igjen med **Auto Gain** og **Clip Safe**.
- Omkonstruert Air-modus med Presence og Harmonic Drive.
- Fjernstyr forforsterkerne dine med vår Focusrite Control 2 programvare.
- Ta opp rett ut av esken med Easy Start og en komplett pakke med studioprogramvare inkludert.
- Arbeid sømløst med kontrollerene og synthesizerne ved hjelp av 5-pinners DIN **MIDI** I/O.

## **Hva er i boksen?**

Boksen for din Scarlett 4i4 inkluderer:

- Scarlett 4i4
- USB-C to C cable
- USB-A (hann) til C (hun) adapter
- Power adapter (USB-C, 5V, 3A, 15W)
- Komme i gang-informasjon (trykt på innsiden av bokslokket)
- Viktig sikkerhetsinformasjonsblad

## **Systemkrav**

Den enkleste måten å sjekke datamaskinens operativsystem (OS) er kompatibelt med din Scarlett 4i4 er å bruke hjelpesenterets kompatibilitetsartikler:

#### [Focusrite Hjelpesenter: Kompatibilitet](https://support.focusrite.com/hc/en-gb/categories/200693655)

Etter hvert som nye OS-versjoner blir tilgjengelige, kan du se etter mer kompatibilitetsinformasjon ved å søke i brukerstøtten vår på:

#### [support.focusrite.com](http://support.focusrite.com)

#### **Programvaresystemkrav**

Å sjekkeFocusrite Control 2støttes på operativsystemet ditt (OS), vennligst bruk hjelpesenterets kompatibilitetsartikler:

#### [Focusrite Hjelpesenter: Kompatibilitet](https://support.focusrite.com/hc/en-gb/categories/200693655)

Som nyFocusrite Control 2eller OS-versjoner blir tilgjengelige, kan du sjekke kompatibilitetsinformasjon ved å søke i brukerstøtten vår på:

[support.focusrite.com](http://support.focusrite.com)

## <span id="page-4-0"></span>**Starter**

## **Slå på Scarlett**

#### **For å slå på din Scarlett 4i4 bruker bussstrøm:**

• Koble USB-kabelen fra datamaskinen til din Scarlett 4i4

#### **For å slå på din Scarlett 4i4 ved bruk av nettstrøm:**

- 1. Koble strømforsyningen til din Scarlett 4i4sin stikkontakt.
- 2. Koble til USB-kabelen fra din Scarlett 4i4 til datamaskinen din.

Din Scarlett er nå slått på og klar til bruk.

## **Enkel start**

Easy Start gir deg en trinn-for-trinn veiledning for å sette opp din Scarlett og lager personlig tilpassede veiledninger basert på hvordan du planlegger å bruke din Scarlett. Dette nettbaserte verktøyet guider deg også gjennom din Scarlettsin registreringsprosess og tilgang til programvarepakken.

På både Windows- og Mac-datamaskiner, når du kobler til din Scarlett til datamaskinen din, vises den som en masselagringsenhet, som en USB-stasjon. Åpne stasjonen og dobbeltklikk 'Scarlett - Komme i gang.html'. Klikk "Kom i gang" for å åpne Easy Start Tool i nettleseren din.

Etter at du har åpnet Easy Start, følg trinn-for-trinn-veiledningen for å installere og bruke din Scarlett.

### **Windows**

Etter at du har koblet til Scarlett 4i4 til datamaskinen din, vises en enhet i Filutforsker kalt Scarlett 4i4 4th Gen, dette lar deg få tilgang til Easy Start.

Slik får du tilgang til Easy Start:

- 1. Åpne Filutforsker.
- 2. Klikk på Scarlett 4i4 4. generasjon (D:). Bokstaven kan være annerledes.

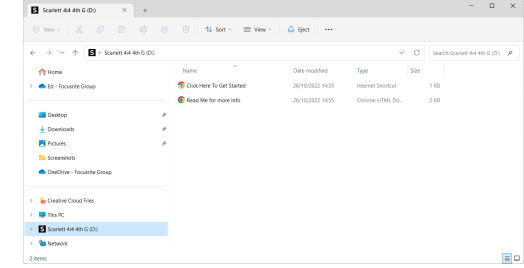

3. DobbeltklikkKlikk her for å komme i gang. Dette omdirigerer deg til Focusritenettstedet, der vi anbefaler at du registrerer enheten din:

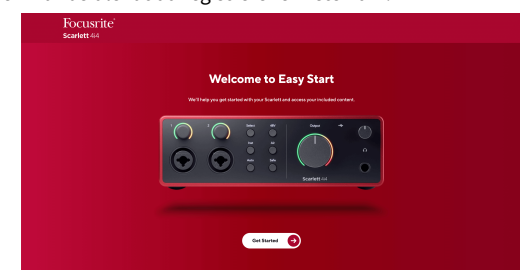

4. KlikkKom i gang, og vi tar deg gjennom en trinn-for-trinn oppsettsguide basert på hvordan du vil bruke din Scarlett.

Under Easy Start vil du installere Focusrite Control 2 . Etter at du har installert og åpnetFocusrite Control 2, klikk "Oppdater".Scarlett 4i4'. Ikke koble fra Scarlett mensFocusrite Control 2 oppdaterer den. EtterFocusrite Control 2 oppdateringen er fullført, vises ikke lenger Scarlett som en masselagringsenhet på datamaskinen din.

Operativsystemet ditt bør endre datamaskinens standard lydinnganger og -utganger til Scarlett.

For å bekrefte dette, høyreklikk høyttalerikonet på Windows-oppgavelinjen, og sørg for at Scarlett er lydutgangen din.

 $\times$ 

ψ

### <span id="page-5-0"></span>**Mac**

Etter at du har koblet til Scarlett 4i4 på datamaskinen din, vises et Scarlett-ikon på skrivebordet, eller hvis du bruker Chrome, vil du se en popup:

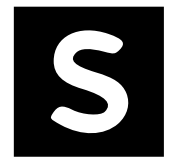

Google Chrome · now

Scarlett 4i4 4th Gen detected Go to api.focusrite-novation.com to connect.

Scarlett Easy Start-ikon: Dobbeltklikk og start fra trinn 1 nedenfor.

Chrome popup: Klikk og start fra trinn 2 nedenfor.

## **Slik får du tilgang til Easy Start:**

1. Dobbeltklikk på ikonet for å åpne Finder-vinduet vist nedenfor:

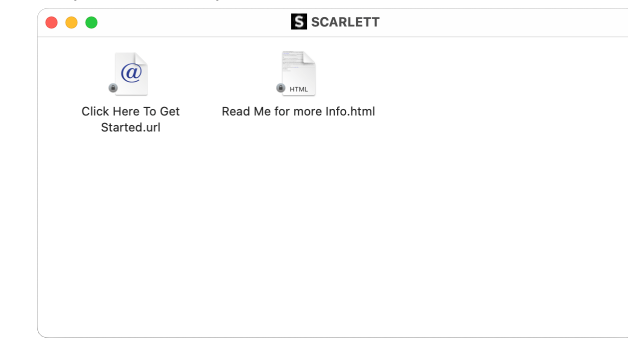

2. DobbeltklikkKlikk her for å komme i gang. Dette omdirigerer deg til Focusritenettstedet, der vi anbefaler at du registrerer enheten din:

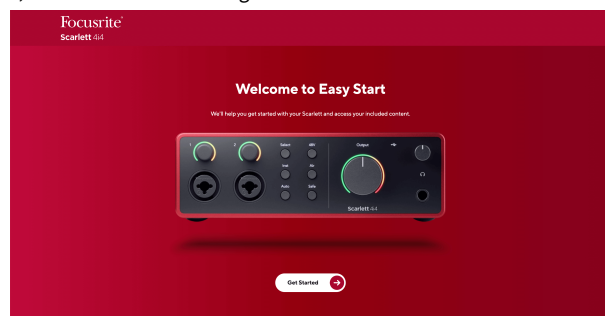

3. KlikkKom i gang, og vi tar deg gjennom en trinn-for-trinn oppsettsguide basert på hvordan du vil bruke din Scarlett.

Under Easy Start vil du installere Focusrite Control 2 . Etter at du har installert og åpnetFocusrite Control 2, klikk "Oppdater".Scarlett 4i4'. Ikke koble fra Scarlett mensFocusrite Control 2 oppdaterer den. EtterFocusrite Control 2 oppdateringen er fullført, vises ikke lenger Scarlett som en masselagringsenhet på datamaskinen din.

Operativsystemet ditt bør endre datamaskinens standard lydinnganger og -utganger til Scarlett.

For å bekrefte dette, gå til Systeminnstillinger > Lyd, og sørg for at inngang og utgang er satt tilScarlett 4i4.

### **Alle brukere**

Den andre filen - "Mer info og vanlige spørsmål" - er også tilgjengelig under oppsettprosessen. Denne filen inneholder litt tilleggsinformasjon om Easy Start, som du kan finne nyttig hvis du har problemer med oppsettet.

Når du er registrert, har du umiddelbar tilgang til følgende ressurser:

- Focusrite Control 2 (Mac- og Windows-versjoner tilgjengelig) se merknaden nedenfor.
- Flerspråklige brukerveiledninger også alltid tilgjengelig fra [downloads.focusrite.com](http://downloads.focusrite.com).
- Lisenskoder og koblinger for den valgfrie medfølgende programvaren i Focusritekontoen din. For å finne ut hvilken medfølgende programvare som følger medScarlett 4i4, vennligst besøk vår nettside: [focusrite.com/scarlett](http://focusrite.com/scarlett).

#### <span id="page-6-0"></span>**Hva erFocusrite Control 2?**

Focusrite Control 2er programvaren du bruker til å kontrollere dinScarlettgrensesnitt.

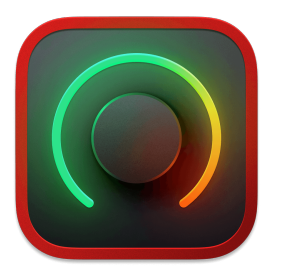

De Focusrite Control 2 ikon

Vi oppdaterer av og til din Scarlett 4i4's firmware med nye funksjoner og forbedringer, for å sikre at du får mest mulig ut av din Scarlett. Din Scarlett 4i4 er oppdatert gjennom Focusrite Control 2.

Avhengig av din modellFocusrite Control 2lar deg kontrollere ulike funksjoner i dinScarlettfra datamaskinen din.

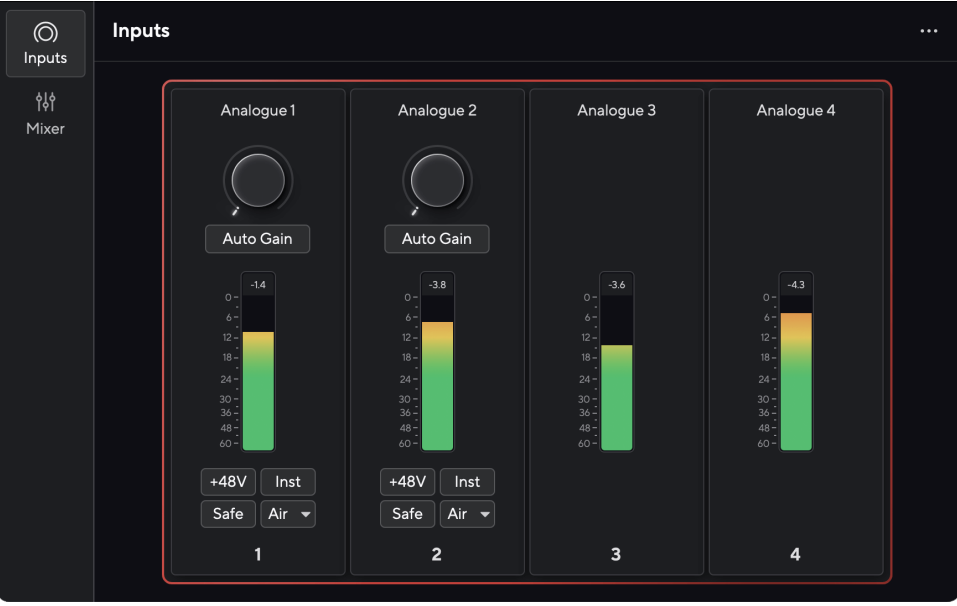

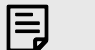

**Notat**

Focusrite Control 2 er kompatibel med de fleste store skjermleserprogramvarene, slik at du kan kontrollere funksjonene på din Scarlett.

### **Installerer Focusrite Control 2**

Du kan installere Focusrite Control 2 på Windows og Mac. For å laste ned og installere Focusrite Control 2:

- 1. Gå til Focusrite-nettstedet for nedlasting: [focusrite.com/downloads](http://focusrite.com/downloads)
- 2. Finn din Scarlett på nedlastingsnettstedet.
- 3. nedlasting Focusrite Control 2 for ditt operativsystem (Windows eller Mac).
- 4. Åpne nedlastingsmappen på datamaskinen og dobbeltklikk på Focusrite Control 2 installatør.
- 5. Følg instruksjonene på skjermen for å installere Focusrite Control 2.
- 6. Hvis det ikke allerede er det, koble til din Scarlett grensesnitt til datamaskinen med USB-kabelen.
- 7. Åpen Focusrite Control 2 og den oppdager din Scarlett automatisk.

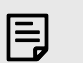

#### **Notat**

På Windows, installererFocusrite Control 2installerer også driveren. Du kan laste nedFocusrite Control 2når som helst, selv uten registrering fra [downloads.focusrite.com](http://downloads.focusrite.com). På macOS trenger du ingen driver, du trenger bare å installereFocusrite Control 2.

## <span id="page-7-0"></span>**Manuell registrering**

Hvis du bestemmer deg for å registrere din Scarlett på et senere tidspunkt kan du på: [customer.focusrite.com/register](http://customer.focusrite.com/register)

Du må angi serienummeret manuelt: du finner dette nummeret på grensesnittets base (det hvite tallet nedenfor) eller strekkodeetiketten på gaveesken.

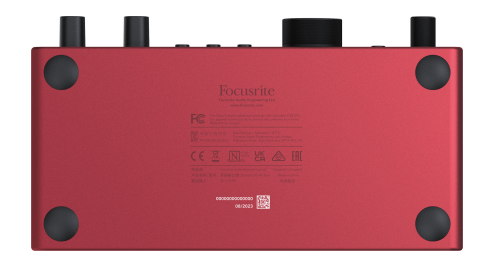

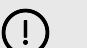

## **Viktig**

Sørg for å laste ned og installereFocusrite Control 2. Åpning Focusrite Control 2 deaktiverer enkel start, oppdaterer din Scarlett 4i4 's firmware, og låser opp din Scarlett 4i4's komplette funksjonssett.

I Easy Start-modus fungerer grensesnittet med opptil 48 kHz samplingsfrekvens; når du installererFocusrite Control 2, kan du jobbe med samplingshastigheter på opptil 192 kHz.

MIDI-inngangen og -utgangen er også deaktivert, mens Easy Start-modus er aktivert.

Hvis du ikke installererFocusrite Control 2umiddelbart, du kan laste den ned når som helst fra: [downloads.focusrite.com](http://downloads.focusrite.com)

#### **Deaktiverer enkel start**

Etter at du har vært gjennom Easy Start, installert og åpnet Focusrite Control 2, din Scarlett er ikke lenger i enkel start-modus.

Hvis dinScarlett 4i4er fortsatt i enkel start-modus, eller du har valgt å ikke installere Focusrite Control 2 for å deaktivere enkel startmodus:

- 1. Slå av dinScarlett 4i4.
- 2. Trykk og hold inne **48V** knapp.
- 3. Å holde **48V** knappen holdes, slå påScarlett 4i4.
- 4. Vent til frontpanelet lyser opp, og slipp deretter **48V** knapp.
- 5. Start på nytt (slå av og på) dinScarlett 4i4.

Din Scarlett slås på med Easy Start deaktivert.

## <span id="page-8-0"></span>**Maskinvarefunksjoner**

**Frontpanel**

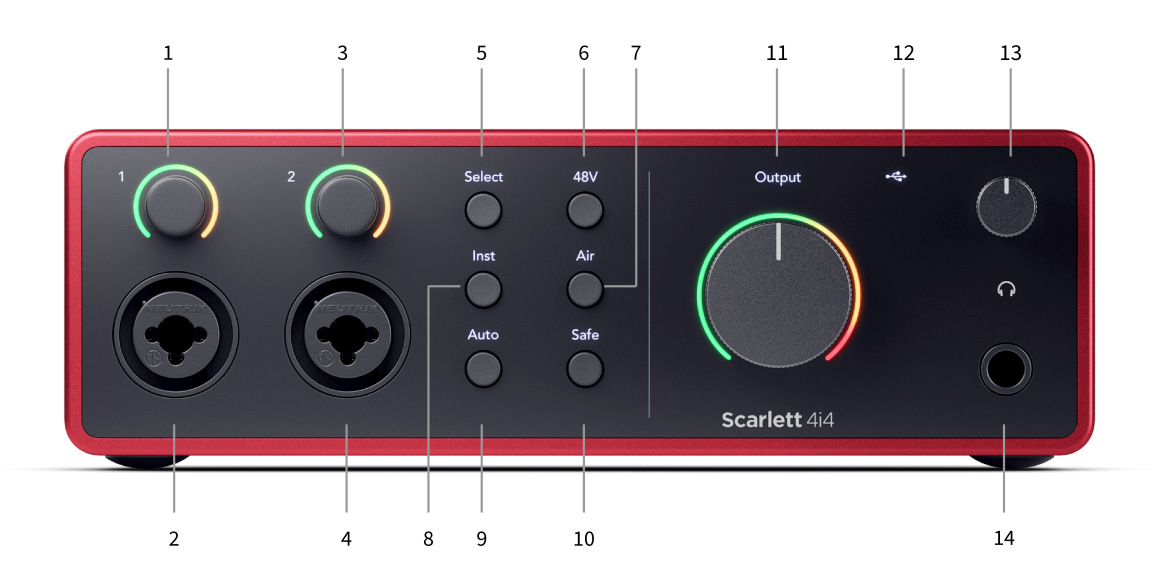

- 1. Inndata **1** Gain Control og Gain Halo Gain-kontrollen setter inngangsnivået og Gain Halo viser deg inngangs- og forforsterkerforsterkningsnivåene for enten jack- eller XLR Mic-inngang 1.
- 2. **Inndata 1** Neutrik® Combo XLR og 6,35 mm (1/4") jack-kontakt. Godtar XLR-innganger på mikrofonnivå, eller ubalanserte mono (TS) og balanserte Mono (TRS) 1/4" jackkabler på linje- eller instrumentnivå.
- 3. Inndata **2** Gain Control og Gain Halo Gain-kontrollen setter inngangsnivået og Gain Halo viser deg inngangs- og forforsterkerforsterkningsnivåene for enten jack- eller XLR Mic-inngang 2.
- 4. **Inndata 2** Neutrik® Combo XLR og 6,35 mm (1/4") jack-kontakt. Godtar XLR-innganger på mikrofonnivå, eller ubalanserte mono (TS) og balanserte Mono (TRS) 1/4" jackkabler på linje- eller instrumentnivå.
- 5. **Plukke ut** knapp Trykk for å flytte valget til neste forforsterker. De andre knappene endres for å kontrollere inngangen du velger. Nummeret til den valgte kanalen lyser grønt.
- 6. **48V** knapp Trykk for å slå på 48V fantomstrøm ved XLR-mikrofoninngangen for å drive kondensatormikrofoner.

Du kan stille inn **48V** uavhengig per preamp-kanal.

- 7. **Luft** knapp Trykk for å slå på AIR-modus (se [LUFT \[20\]](#page-19-0)).
- 8. **Inst** knapp Trykk for å bytte den valgte 6,35 mm (1/4") inngangen mellom linje- eller instrumentnivå.
- 9. **Auto** knapp Trykk for å starte Auto Gain-funksjonen (se [Auto Gain \[17\]\)](#page-16-0).
- 10. **Sikker** knapp Trykk for å slå på Clip Safe-funksjonen for inndata (se [Sikker \[19\]](#page-18-0)).
- 11. Hovedtaler **Produksjon** Kontroll- og utgangsnivåmåler Kontroller som standard nivået som går til utgang 1 og 2, måleren viser deg nivået som sendes ut. Du kan konfigurere **Produksjon** å kontrollere utganger **1**-**2**.
- 12.  $\overrightarrow{O}$  USB LED Lyser grønt når grensesnittet gjenkjennes av datamaskinen din, hvitt hvis det er tilkoblet men ikke gjenkjent og av hvis det ikke er tilkoblet.
- 13.  $\bigcap$  Hodetelefonnivåkontroll Kontroller nivået som sendes til hodetelefonene dine.
- 14.  $\bigcap$  Hodetelefonutgang Koble til hodetelefonene dine her med en TRS 6.35 mm (1/4") jack-kontakt.

#### **Bakpanel**

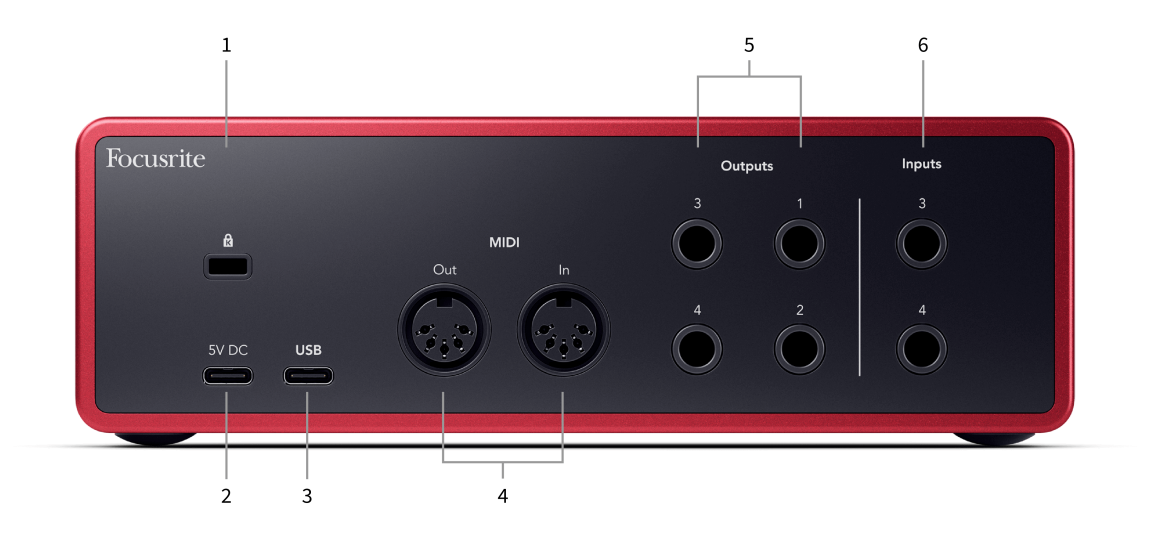

- 1.  $\alpha$  Kensington-lås, bruk en lås for å sikre din Scarlett og avskrekke tyveri.
- 2. **5V DC** en valgfri USB-C-kontakt for å gi strøm til din Scarlett 4i4 hvis datamaskinen din ikke kan levere 1,5A USB-C strøm til din Scarlett 4i4
- 3. **USB** USB-C-kontakt for å koble din Scarlett til datamaskinen.
- 4. **MIDI Ute** og **I** standard 5-pinners DIN-kontakter for eksternt MIDI-utstyr. De Scarlett 4i4 fungerer som et MIDI-grensesnitt, som tillater MIDI-data til/fra datamaskinen din.
- 5. Linje **Utganger 1, 2, 3 og 4** 1/4" jack (TS eller TRS) kontakter for å koble din Scarlett til linjenivå innganger på enheter som monitorhøyttalere, forsterkere, miksere eller eksterne prosessorer. Bruk 1/4" TRS jack kabler for balanserte tilkoblinger der det er mulig.
- 6. Innganger **3** og **4** Neutrik® 6,35 mm (1/4") jack-kontakter. Godtar både ubalanserte mono (TS) og balanserte Mono (TRS) 1/4" jack-kabler på linjenivå.

## <span id="page-10-0"></span>**Frontpanel i dybden**

Denne delen dekker alle funksjonene på din Scarlett 4i4frontpanelet, hva de gjør, hvordan du kan bruke dem og hvordan de fungerer i Focusrite Control 2.

## **Stille inn Preamp Input Gain**

Forforsterkerens inngangsforsterkning kontrollerer hvor mye signal du sender til datamaskinen og opptaksprogramvaren.

Det er viktig å stille inn et godt nivå for forforsterkerinngangsforsterkningen slik at du får den beste kvaliteten på opptak. Hvis forforsterkerens inngangsforsterkning er for lav, vil signalet ditt være for stille, og når du prøver å øke nivået senere, kan du høre støy i opptaket; hvis forforsterkerens inngangsforsterkning er for høy kan du "klippe" inngangen og høre kraftig forvrengning i opptaket.

For å øke inngangsforsterkningen, flytt forsterkningskontrollen med klokken, mens du flytter forsterkningskontrollen lyser Gain Halo gradvis med klokken for å vise deg forsterkningsnivået. Dette diagrammet viser gevinsten på ulike nivåer:

- 1. Ingen inngangsforsterkning
- 2. 25 % inngangsforsterkning
- 3. 50 % inngangsforsterkning
- 4. 75 % inngangsforsterkning
- 5. 100 % inngangsforsterkning

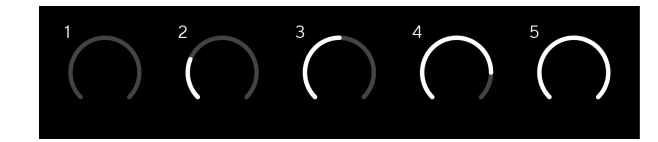

Når du justerer inngangsforsterkningen mens du sender et signal inn i forforsterkeren, lyser ringen på samme måte som ovenfor, men en farge, grønn, gul eller rød, viser hvor mye nivå som går inn i datamaskinen. Kort tid etter at du slutter å justere forsterkningen, går målerne tilbake til inngangsmålere (se Input Metering).

- 1. Gevinst med 40 %, signalet er bra.
- 2. Gevinst med 40 %, signal forhåndsklipp.
- 3. Gevinst med 40 %, signalklipping.

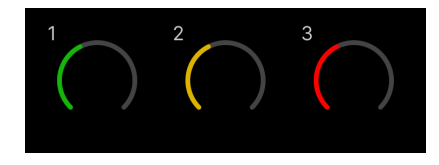

- 1. Grønt viser at signalnivået ditt er bra.
- 2. Amber viser at signalet ditt er pre-clip, noe høyere, og at du sannsynligvis vil klippe inngangen

3. Rødt viser at signalet ditt har avbrutt, du bør redusere forsterkningen.

### **Programvareforsterkningskontroll**

Du kan også fjernstyre forforsterkeren ved å bruke Focusrite Control 2.

For å justere forforsterkerforsterkningen Focusrite Control 2:

- 1. Klikk på den virtuelle knappen for kanalen du vil justere, eller bruk tabulatortasten for å velge forforsterkerkontroll.
- 2. Beveg musen opp og ned eller bruk piltastene for å øke eller redusere forsterkningen (i ±1dB trinn).

Følgende bilder viser forforsterkeren ved minimum, medium og maksimum forsterkning.

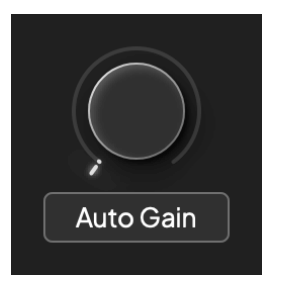

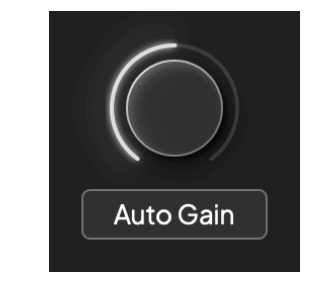

Ingen inngangsforsterkning extending the state of the SO % gevinst

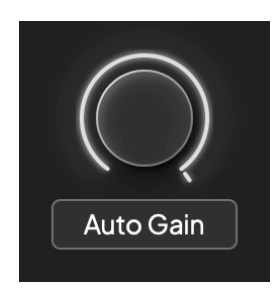

100 % gevinst

### **Inngangsmåling**

Når du ikke flytter inngangsforsterkningskontrollen, bruker inngangsmålingen hele Gain Halo. Etter hvert som det innkommende signalet blir høyere (for eksempel med en høyere inngangsforsterkningsinnstilling) lyser Gain Halo fra grønt til gult før hele Gain Halo blinker rødt for å vise at inngangen er klippet.

Dette diagrammet viser målerne på forskjellige nivåer for å vise inngangssignalnivået:

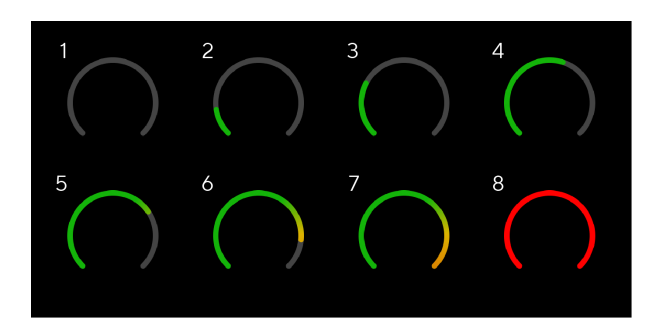

- 1. Ingen inngangssignal
- 2. -42 dBFS
- 3. -36 dBFS
- 4. -24 dBFS
- 5. -18 dBFS
- 6. -12 dBFS
- 7. -6 dBFS
- 8. 0 dBFS, klipping skru ned inngangsforsterkningen for å unngå forvrengning og klipping.

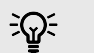

#### **Tips**

Hvis signalet ditt klipper, lyser klippindikatoren på toppen av måleren rødt. Hvis dette skjer, velg den kanalen og reduser forsterkningen.

### **Programvaremåling**

På samme måte som inngangsmålerne på din Scarlett 4i4's frontpanel, kan du se det innkommende signalet på målerne i Focusrite Control 2 for å stille inn riktig forforsterkerforsterkning.

Etter hvert som signalet blir høyere, går måleren inn Focusrite Control 2 lyser fra grønt til gult (pre-clip).

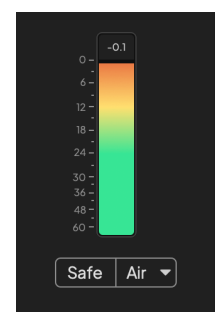

Indikatoren over måleren viser deg toppnivået (i -dBFS), det høyeste nivået på dette sporet siden du begynte å overvåke inngangen. Når du holder musepekeren over toppnivåmåleren kan du klikke til Nullstille verdien.

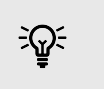

**Tips** Når du tar opp, er det en god idé å sikte på et toppnivå på -12dBFS. Dette sikrer at du har nok takhøyde når du har spilt inn alle sporene dine.

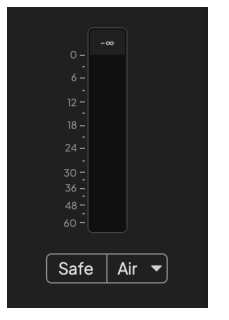

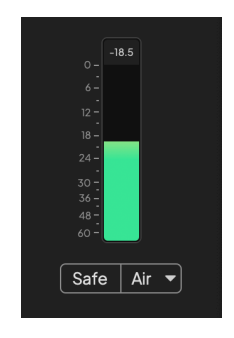

Venter på et inngangssignal. Inngangssignalet har nådd -18dB.

<span id="page-12-0"></span>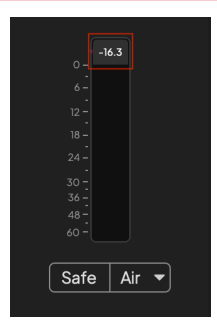

Klikk for å Nullstille Peak Level-måleren.

Når du overbelaster forforsterkeren, med for mye inngangssignal, eller ved å legge til for mye gain, lyser Peak Level Meter rødt. Hold markøren over Peak Level Meter og klikk for å Nullstille verdien.

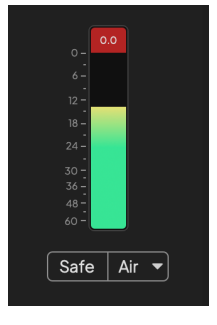

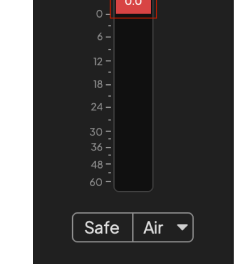

Inngangen er klippet. Klikk for å Nullstille Peak Level Meter etter klipping.

#### **Mikrofoninnganger**

Den 3-pinners XLR-kontakten **Inndata**s er på mikrofonnivå og designet for å koble til mikrofonene dine.

Du kan kontrollere mikrofonnivået ved å bruke den tilsvarende inngangsforsterkningskontrollen på frontpanelet. 48V fantomstrøm er også tilgjengelig hvis du bruker en kondensatormikrofon, du kan aktivere fantomstrøm ved å bruke frontpanelets 48V-knapp.

Du kan aktivere 48V fantomstrøm per kanal.

#### **Velg knapp**

Mange frontpanelkontroller på dinScarlett 4i4 deles på tvers av forforsterkerinngangene. De **Plukke ut** -knappen flytter forforsterkerkontrollene til forskjellige innganger.

Minst én forforsterker er alltid valgt, for å endre hvilke(n) forforsterker(e) kontrollene påvirker, trykk på **Plukke ut** knapp. Når du gjør dette, lyser nummeret til den nylig valgte forforsterkeren grønt og innstillingslysene for forforsterkeren endres for å matche den nye forforsterkeren.

Når du slår på dinScarlett 4i4 den sist valgte forforsterkeren før du slo den av forblir den valgte forforsterkeren.

#### **Kobling av forforsterkere**

Ved å koble forforsterkere kan du kontrollere to forforsterkere samtidig ved å bruke ett sett med forforsterkerkontroller. Du kan matche forsterkningskontroller for to forforsterkere og aktivere andre forforsterkerkontroller. Dette er nyttig for stereoopptak, for eksempel et mikrofonpar, stereosynthesizer eller keyboard.

For å koble til forforsterkere:

• Trykk og hold inne **Plukke ut** knappen i ett sekund.

Når du har laget Preamp Link:

• Begge preamp-numrene lyser grønt og Gain Halos lyser midlertidig til forforsterkernivået.

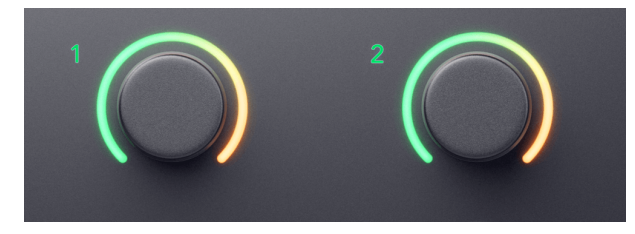

- Forforsterkerforsterkningsnivået er satt til den laveste verdien av det nylig koblede paret.
- Forforsterkerinnstillingene arves fra den valgte forforsterkeren, f.eks. er preamp 1 valgt, derfor arver Preamp 2, **Luft**, **Sikker** og **Inst** innstillinger fra Preamp 1.
- Hvis du endrer en forforsterker-innstilling, endres tilstanden for begge forforsterkerne.
- Justering av en av forsterkningskontrollene endrer forsterkningsnivået for begge forforsterkerne og vises på begge Gain Haloene.
- 48V deaktiverer for begge forforsterkerne.

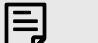

#### **Notat**

Du kan bare koble tilliggende forforsterkere med venstre kanal satt som oddetalls inngangskanaler, for eksempel kan du koble inn inngangskanaler 1 og 2, eller 3 og 4, men ikke 2 og 3.

Du kan også bare koble til mikrofonforforsterkere, linjeinngangene med fast nivå på baksiden av din Scarlett 4i4 har ingen forforsterkerkontroller.

### **Kobler fra forforsterkere**

For å koble fra forforsterkere, hold inne **Plukke ut** knappen i ett sekund. Når du kobler fra et par:

- Den første forforsterkeren til det tidligere koblede paret blir valgt og lyser grønt.
- Gain-nivåer og preamp-innstillinger forblir de samme, men du kan nå endre dem uavhengig.

### **Koble inn forforsterkere Focusrite Control 2**

### **Kobling av forforsterkere**

For å koble forforsterkere fra Focusrite Control 2:

- 1. Hold markøren over forforsterkeren du vil koble til.
- 2. Klikk på ellipseikonet ...
- 3. Klikk Koble til Analog 2 (eller lignende avhengig av preamp).

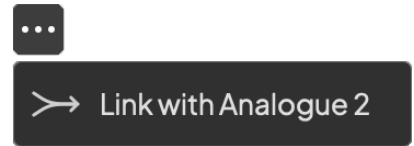

Koblede forforsterkere viser  $\mathcal O$  ikonet ved siden av navnet deres.

### **Kobler fra forforsterkere**

For å koble fra forforsterkere fra Focusrite Control 2:

- 1. Hold markøren over forforsterkeren du vil koble fra.
- 2. Klikk på ellipseikonet
- 3. Klikk Delte kanaler.

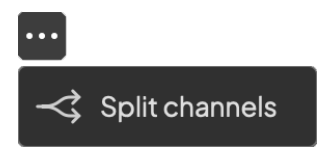

- Den første forforsterkeren til det tidligere koblede paret blir valgt og lyser grønt.
- Gain-nivåer og preamp-innstillinger forblir de samme, men du kan nå endre dem uavhengig.

#### <span id="page-15-0"></span>**48V-knapp (Phantom Power)**

**48V**, også ofte referert til som 'Phantom Power', sender 48 volt fra grensesnittets XLR-kontakt til enheter som trenger strøm for å fungere. Den vanligste bruken er å sende strøm til kondensatormikrofoner, men du kan også trenge **48V** for inline mikrofonforforsterkere, aktive dynamiske mikrofoner og aktive DI-bokser.

Slik slår du på 48V:

- 1. Koble mikrofonen din, eller en annen drevet enhet, til en XLR-inngang på grensesnittet ditt ved hjelp av en XLR-kabel. **48V** sendes ikke til 6,35 mm (1/4") jack-innganger.
- 2. Velg riktig inngangskanal.
- 3. trykk **48V** knapp (eller tilsvarende programvareknapp)

De **48V** ikonet lyser grønt for å vise at det er aktivert.

48V fantomstrøm sendes nå til den valgte XLR-inngangen og til eventuelle enheter koblet til XLR-inngangen.

### **48V (Phantom Power) Programvarekontroll**

For å aktivere 48V (Phantom Power) fra Focusrite Control 2 Klikk på +48V knapp. Dette er det samme som å trykke på 48V-knappen på Scarlett 4i4 maskinvare.

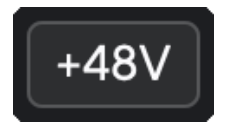

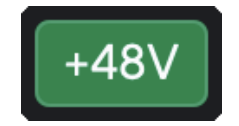

+48V Fantomstrøm av +48V Fantomstrøm på

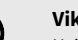

 $\bigcap$ 

#### ktig

Hvis du ved et uhell sender **48V** fantomkraft til feil inngang, de fleste moderne mikrofoner av andre typer, f.eks. dynamiske eller bånd, vil ikke bli skadet, men noen eldre mikrofoner kan være det. Hvis du er usikker, sjekk mikrofonens brukerveiledning for å sikre at den er trygg å bruke med **48V** fantomkraft.

#### **Inst (instrument) knapp og linjenivåinnganger**

De **Inst** (Instrument)-knappen påvirker kun 6,35 mm (1/4") linjeinngang for den valgte kanalen, enten inngang 1 eller inngang 2. Den endrer den fra en inngang som er egnet for*linjenivå*enheter til en inngang som er bedre egnet for enheter på instrumentnivå.

For å aktivere eller deaktivere instrumentmodus for 6,35 mm (1/4") jack-inngangen, velg kanalen og trykk på **Inst** knappen én gang. Grønne viser **Inst** er aktivert, og hvit vises **Inst**  er funksjonshemmet. Når du aktiverer Inst og kobler en jack til din Scarlett, endres minimum forsterkning for inngangen til +7dB.

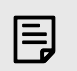

#### **Notat** Når **Inst** lyset er hvitt, 6,35 mm jack-inngangen er på linjenivå.

Når **Inst** er aktivert (grønn) kan du koble enheter på instrumentnivå til 1/4"-inngangene som, men ikke begrenset til:

- Elektriske eller elektroakustiske gitarer direkte og via effektpedaler.
- Elektriske basser
- Akustiske instrumenter med pick-ups som fioliner, kontrabasser etc.

Når **Inst** er deaktivert (hvit) kan du koble enheter på linjenivå til 6,35 mm (1/4") innganger som, men ikke begrenset til:

- Syntesemaskiner
- Tastatur
- Trommemaskiner
- Eksterne mikrofonforforsterkere

#### **Instrument/Line Programvarekontroll**

For å endre innganger 1 eller 2 mellom instrument og linje fra Focusrite Control 2 Klikk på**Inst**knappen én gang.

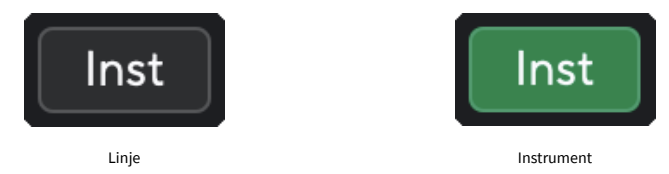

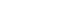

**Notat**

E

Når du bytter mellom **Inst** og Line, forsterkningen forblir på det siste nivået du satte.

#### <span id="page-16-0"></span>**Auto Gain**

Auto Gain lar deg sende et signal inn i din Scarlett 4i4 (for eksempel synge eller spille instrumentet ditt) i 10 sekunder og la Scarlett sette et godt nivå for forforsterkerne. Hvis du finner ut at nivåene ikke er riktige, kan du justere forsterkningskontrollene manuelt for å finjustere nivåene før opptak.

Slik bruker du Auto Gain:

- 1. trykk **Plukke ut** for å flytte forforsterkerkontrollene til riktig forforsterker.
- 2. Trykk på den hvite **Auto** knappen på din Scarlett, eller den tilsvarende programvareknappen.

De **Auto** ikonet lyser grønt i ti sekunder. Den tilsvarende Gain Halo blir til en ti sekunders nedtellingstidtaker.

 $\bigcap$   $\bigcap$ 

3. Snakk eller syng i mikrofonen, eller spill instrumentet ditt under nedtellingen for automatisk forsterkning. Utfør som du ville mens du spiller inn for å sikre at Auto Gain setter et godt nivå.

Hvis Auto Gain var vellykket, lyser Gain Halo grønt før forsterkningsverdien vises på Gain Halo i et sekund. Forsterkningen er nå satt til et godt nivå for opptaket ditt.

Hvis Auto Gain mislykkes, lyser Gain Halo rødt. Vennligst se avsnittet, [Gain Halo ble rød \[18\],](#page-17-0) for mer informasjon.

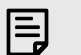

**Notat**

ScarlettAuto Gain sørger for at nivåene dine er riktige, ikke bare ved hjelp av inngangssignalet, men tar også hensyn til:

- Forforsterkerens støygulv.
- Digital stillhet.
- Krysstale mellom kanaler.
- Uønskede støt eller støt på mikrofonene dine.

#### <span id="page-17-0"></span>**Auto Gain Programvarekontroll**

For å bruke Auto Gain in Focusrite Control 2:

1. Klikk på Auto Gain-knappen inn Focusrite Control 2.

**Auto Gain** 

2. Snakk eller syng i mikrofonen, eller spill instrumentet ditt under nedtellingen for automatisk forsterkning. Utfør som du ville mens du spiller inn for å sikre at Auto Gain setter et godt nivå.

Auto Gain-prosessen starter og programvaren Gain halo blir til en nedtellingstidtaker.

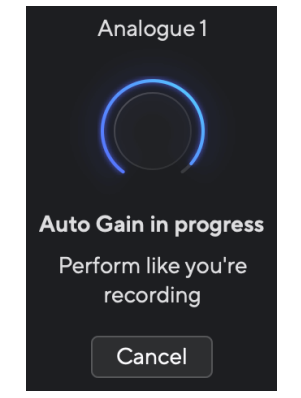

Hvis Auto Gain var vellykket, lyser Gain Halo grønt før forsterkningsverdien vises på Gain Halo i et sekund. Forsterkningen er nå satt til et godt nivå for opptaket ditt.

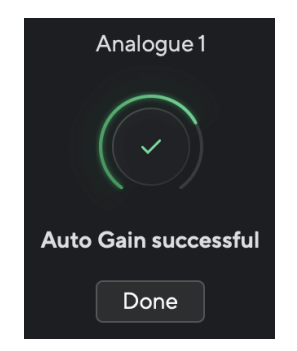

#### **Gain Halo ble rød under Auto Gain**

Hvis inngangssignalet er uegnet for Auto Gain (for eksempel ingen signal), etter ti sekunder, stopper Auto Gain og Gain Halo lyser rødt i et sekund. Forsterkningen går tilbake til verdien du satte inn før du startet Auto Gain.

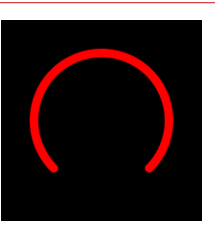

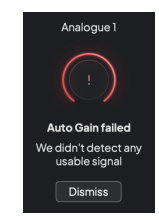

Hardware Gain Halo Focusrite Control 2 Auto Gain mislyktes

Før du kjører Auto Gain igjen, sørg for at inngangen er koblet til den riktig, hvis du bruker en kondensatormikrofon, er 48V på, og du lager lyd mens Auto Gain kjører.

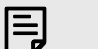

#### **Notat**

For å avbryte Auto Gain, trykk på Auto Gain-knappen igjen når som helst under prosessen. Forsterkningen går tilbake til verdien du satte inn før du startet Auto Gain.

### <span id="page-18-0"></span>**Multikanals automatisk forsterkning**

Auto Gain lar deg sende et signal inn i din Scarlett 4i4 (for eksempel synge eller spille instrumentet ditt) i 10 sekunder og la Scarlett sette et godt nivå for forforsterkerne. Hvis du finner ut at nivåene ikke er riktige, kan du justere forsterkningskontrollene manuelt for å finjustere nivåene før opptak.

Multichannel Auto Gain starter Auto Gain-prosessen for alle forforsterkerkanalene på grensesnittet ditt. Dette er spesielt nyttig for raskt å stille inn nivåer for situasjoner der du bruker flere kanaler samtidig, for eksempel:

- Sett nivåer for deg selv hvis du spiller gitar og synger samtidig.
- Stille inn nivåer for en trommeslager når du har flere mikrofoner på trommesettet.
- Angi nivåer for et band som tar opp "live" sammen.

Slik starter du flerkanals Auto Gain-prosessen:

1. Hold **Auto** knappen i to sekunder.

De **Auto** ikonet tones mellom av og grønt i ti sekunder, og Gain Halos for alle kanaler blir til ti sekunders nedtellingstidtakere.

2. Snakk eller syng i mikrofonen, eller spill instrumentet ditt under nedtellingen for automatisk forsterkning. Utfør som du ville mens du spiller inn for å sikre at Auto Gain setter et godt nivå.

Hvis Auto Gain var vellykket, vil Gain Halos lyse grønt før forsterkningsverdien vises på Gain Halos i et sekund. Forsterkningen er nå satt til et godt nivå for opptaket ditt.

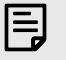

#### **Notat**

For å avbryte Auto Gain, trykk på Auto Gain-knappen igjen når som helst under prosessen. Forsterkningen går tilbake til verdien du satte inn før du startet Auto Gain.

### **Clip Safe Button**

De **Sikker** knappen bruker Clip Safe som automatisk justerer forforsterkeren din hvis du er i fare for å klippe.

Klipping skjer når forsterkningen er satt for høyt for lyden som tas opp og inngangen din overbelaster forforsterkeren. Et klippesymptom er preamp-forvrengning, som ofte er ubehagelig og kan ødelegge et opptak. Clip Safe hjelper deg med å unngå dette, så hvis inngangen din nærmer seg klipping, reduserer Clip Safe forforsterkerforsterkningen, slik at du ikke trenger å spille inn på nytt.

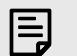

#### **Notat**

Clip Safe er kun tilgjengelig ved opptil 96 kHz, du kan ikke bruke den ved quad-band (176,4 kHz og 192 kHz) samplingsfrekvenser. Safe-LED-en lyser rødt for å vise når den ikke er tilgjengelig.

For å aktivere Clip **Sikker**:

- 1. trykk **Plukke ut** for å flytte forforsterkerkontrollene til riktig forforsterker.
- 2. trykk **Sikker** knappen på grensesnittet eller den tilsvarende programvareknappen.

Når du aktiverer Safe, vil **Sikker** ikonet lyser grønt. Safe-ikonet lyser hvitt når det er deaktivert og tilgjengelig.

Når du har valgt to innganger med Preamp Link, **Sikker** brukes på begge forforsterkerne.

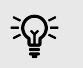

#### **Tips**

Når du aktiverer Clip Safe, overvåker din Scarlett kontinuerlig inngangssignalene dine, opptil 96 000 ganger i sekundet, og gjennom en kombinasjon av analog forforsterkerjustering og DSP reduserer Clip Safe risikoen for klipping betydelig.

## **Clip Safe Focusrite Control 2**

For å aktivere Clip Safe fra Focusrite Control 2, Klikk på Sikker knapp:

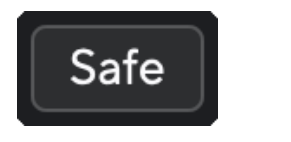

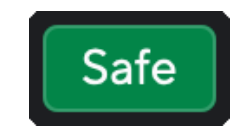

Sikker av Sikker på Sikker på Sikker på Sikker på Sikker på Sikker på Sikker på Sikker på Sikker på Sikker på Sikker på Sikker på Sikker på Sikker på Sikker på Sikker på Sikker på Sikker på Sikker på Sikker på Sikker på Si

## <span id="page-19-0"></span>**Luftmoduser**

Air lar deg endre Scarletts preamp-lyd med to forskjellige moduser; Air Presence eller Air Presence og Harmonic Drive.

Luft påvirker mikrofonen, linjen og instrumentinngangene.

For å aktivere Air, velg inndata, trykk på Air-knappen én gang for Air Presence, igjen for Air Presence og Harmonic drive og igjen for å slå av. Air LED endrer farge for å vise hvilken modus du har valgt:

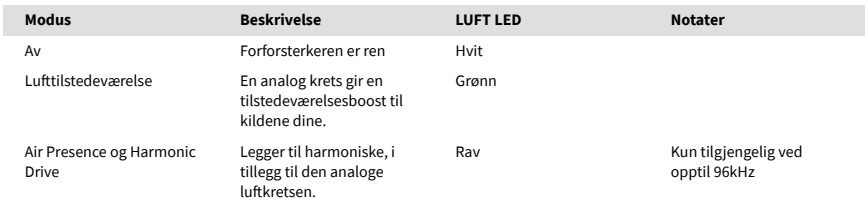

## **Luftprogramvarekontroll**

For å aktivere AIR fra Focusrite Control 2 Klikk på Luft knapp. Dette er det samme som å trykke på Luft knappen på Scarlett 4i4 maskinvare.

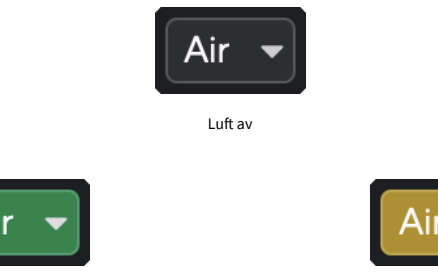

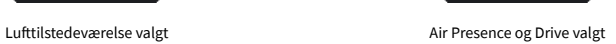

Når du klikker Focusrite Control 2Air-knappen den sist valgte luftmodusen blir aktivert. For å endre den valgte luftmodusen (nærvær eller tilstedeværelse og kjøring) klikk på pilen for å vise rullegardinmenyen.

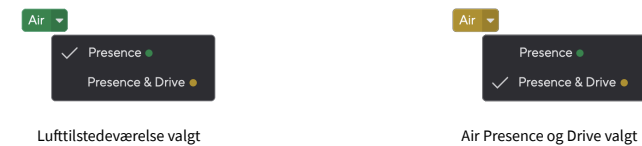

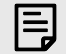

## **Notat**

Air Presence & Drive er kun tilgjengelig ved opptil 96 kHz, du kan ikke bruke den ved quad-band (176,4 kHz og 192 kHz) samplingsfrekvenser.

### <span id="page-20-0"></span>**Utgangskontroll og nivåmåler**

De **Produksjon** kontroll og utgangsnivåmåler er relatert til signalene som går til utgang 1 og 2 på baksiden av din Scarlett 4i4, utgangene du oftest kobler til monitorhøyttalere.

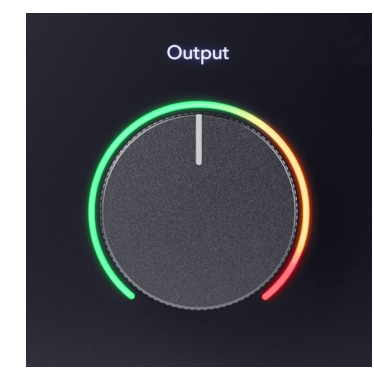

De **Produksjon** kontroll setter nivået på utgangene fra ingenting (helt mot klokken) til fullskala utgang (helt med klokken).

Utgangsnivåmåleren rundt utgangsnivåkontrollen er en pre-fademåler (den påvirkes ikke av kontrollens posisjon) som viser deg signalnivået som kommer fra datamaskinen.

#### **Hodetelefonutgang**

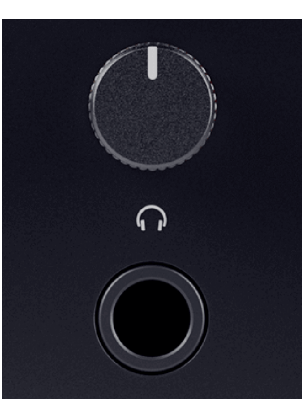

Hodetelefonutgangen er en 6,35 mm (¼") TRS-kontakt. Mange hodetelefoner har en 3,5 mm TRS-kontakt for å koble dem til din Scarlett 4i4 du må bruke en TRS 6,35 mm til 3,5 mm adapter.

Kontrollen over hodetelefonutgangen kontrollerer nivået som går til hodetelefonene dine.

Noen hodetelefoner med høyere impedans kan være stillegående ved å bruke dem med en Scarlett 4i4, anbefaler vi å bruke hodetelefoner med en impedans på opptil 300Ω.

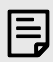

#### **Notat**

Noen hodetelefoner og jack-adaptere kan ha TS- eller TRRS-kontakter, for eksempel hvis de har en mikrofon eller volumkontroll innebygd i kabelen. Det er usannsynlig at disse hodetelefonene vil fungere ordentlig. Hvis du har problemer, bruk hodetelefoner og en jack-adapter med TRS-jack-kontakter.

### **Høyttaler-, linje- og hodetelefonutgangsruting**

Hodetelefonutgangen kan tilordnes en kombinasjon av maskinvareinnganger (direkte overvåking) og programvareavspillingskanaler.

For mer informasjon om hvordan du lager en miks for hodetelefonutgangen din, se [Focusrite](#page-38-0)  [Control 2 Mikser \[39\]](#page-38-0).

De Scarlett 4i4 hodetelefonutgangen er uavhengig av linjeutgangene 1/2 og 3/4 og gir deg en helt uavhengig hodetelefonmiks.

## <span id="page-21-0"></span>**Bakpanel i dybden**

Denne delen dekker alle funksjonene på din Scarlett 4i4bakpanelet til, hva de gjør, hvordan du kan bruke dem og hvordan de fungerer i Focusrite Control 2.

### **USB-tilkoblinger**

#### **USB-port**

USB Type-C-porten merket **USB** er å koble din Scarlett til datamaskinen.

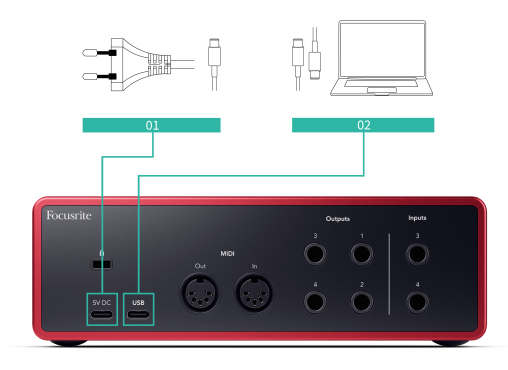

Tilkoblingen til datamaskinen gir USB-strøm, toveis lydkommunikasjon og en tilkobling til Focusrite Control 2.

#### **5V DC Havn**

De Scarlett 4i4 bruker store mengder strøm. I noen situasjoner med høy effekt, for eksempel å spille hodetelefoner med høyt volum, kan det hende at noen datamaskiners USB-porter ikke kan gi nok strøm og Scarlett 4i4 kan koble fra eller USB-ikonet  $\overline{\mathbb{C}}$  blinker rødt.

Hvis du opplever denne oppførselen, anbefaler vi at du bruker en nettstrømforsyning for å drive din Scarlett via **5V DC** havn.

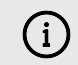

#### **USB-Ikonet Blinker Rødt**

Hvis USB-ikonet blinker rødt, betyr dette din Scarlett 4i4 får ikke nok strøm.

Slik løser du dette problemet:

- 1. Koble fra begge USB-kablene. I denne rekkefølgen: koble strømforsyningen til **Makt** USB-porten kobler du deretter USB-kabelen til **USB-port** på Scarlett.
- 2. Kontroller at du bruker den originale USB-strømforsyningen.
- 3. Test en annen USB-port på datamaskinen, sørg for at du kobler direkte til datamaskinen og ikke via en USB-hub.

### **MIDI**

De Scarlett 4i4 MIDI inn- og utporter lar deg bruke din Scarlett som et USB MIDI-grensesnitt. MIDI IN mottar MIDI-signaler fra keyboards eller kontrollere; MIDI OUT sender MIDI-informasjon til synths, trommemaskiner eller MIDI-kontrollerbart utstyr.

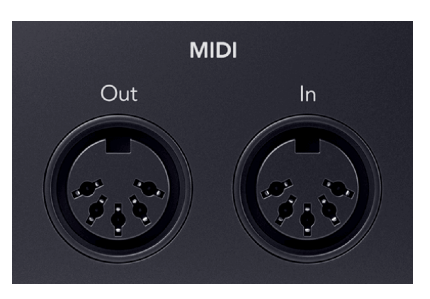

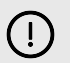

## **Viktig**

Når du først mottar din Scarlett 4i4 MIDI er deaktivert fordi den er i Easy Start-modus. For å aktivere MIDI, installer og åpne Focusrite Control 2.

MIDI IO krever ikke noe oppsett for at du skal bruke din Scarlett 4i4 som et USB MIDI-grensesnitt, men for å bruke MIDI må du installere og åpne Focusrite Control 2. De Scarlett 4i4MIDI-portene vises i din MIDI-aktiverte programvare, og du kan enten sende eller motta MIDI-data mellom datamaskinen og MIDI-maskinvaren via Scarletts 5-pinners DIN MIDI-porter.

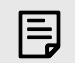

#### **Notat**

MIDI Out-porten på din Scarlett 4i4 **kan ikke** fungere som en MIDI Thru-port.

### **Høyttalerutganger**

**Utganger 1** og **2** er linjenivåutganger for å koble til din Scarlett 4i4 til en forsterker eller aktive monitorer. Utgangene er balanserte 1/4" TRS-jack-utganger, du kan bruke dem med enten ubalanserte TS- eller balanserte TRS-jack-kabler.

Din Scarlett 4i4sitt frontpanel **Produksjon** skiven kontrollerer nivået som sendes til **Utganger 1**  og **2**.

## <span id="page-22-0"></span>**Linjeutganger**

Linjeutganger 3-4 har identiske elektriske egenskaper som monitorlinjeutgangene 1 til 2, men styres ikke av utgangskontrollen.

Du kan stille inn signalene som er tilgjengelige på disse utgangene ved å bruke Focusrite Control 2, og bruk utgangene til å drive flere høyttalere i et flerkanals overvåkingssystem, for eksempel en subwoofer eller til å sende signaler til effektprosessorer for påhengsmotorer.

## <span id="page-23-0"></span>**DAW (opptaksprogramvare) oppsett**

DeScarlett er kompatibel med alle ASIO-støttede DAW på Windows og alle Core Audio-støttede DAW på macOS.

For å hjelpe deg i gang har vi satt sammen trinn for å sette opp grensesnittet ditt og begynne å ta opp i de vanligste DAW-ene. Hvis du trenger mer informasjon, se brukerveiledningen for din DAW.

Hvis du ikke allerede har en DAW installert på datamaskinen din for å hjelpe deg i gang, kan duScarlett leveres med Ableton Live Lite og en versjon av Pro Tools. Du får tilgang til disse i [Enkel](#page-4-0)  [start \[5\]](#page-4-0) , eller fra din [Focusrite-konto](https://customer.focusritegroup.com/my-software).

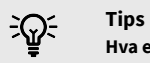

#### **Hva er en DAW?**

DAW står for 'Digital Audio Workstation' og er betegnelsen på all programvare du bruker til å spille inn arrangement eller lage musikk.

## <span id="page-24-0"></span>*III***≡ Ableton Live**

Følg disse trinnene for å sette opp i Ableton Live:

#### **Windows**

- 1. Åpne Ableton Live på datamaskinen.
- 2. Klikk Alternativer > Preferanser....

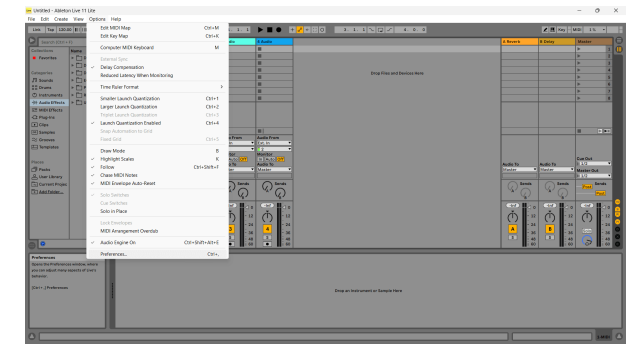

- 3. Gå til **Lyd** fanen på venstre side av Innstillinger-vinduet.
- 4. Sett **Drivertype** til ASIO, og **Lydenhet** til Focusrite USB ASIO.

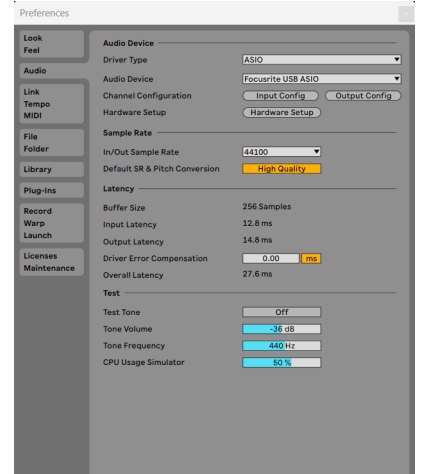

5. Klikk Input Config.

Det neste trinnet er å få alle inngangene på enheten din til å vises som inndataalternativer i Ableton.

6. Klikk for å markere hvert sett med **Mono** og **Stereo Innganger** for å sikre at de vises som valgbare i Live.

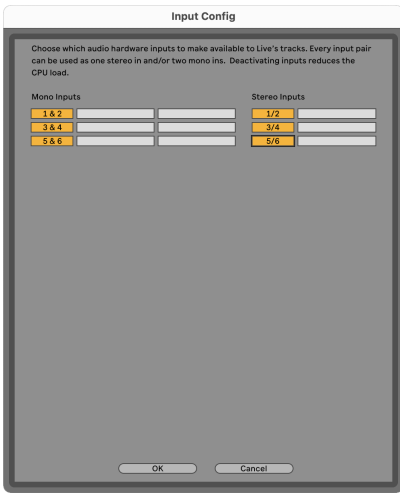

- 7. Klikk **OK**.
- 8. Gjør det samme for **Utgangskonfig**, hvis du bruker flere utganger fra din Scarlett 4i4.

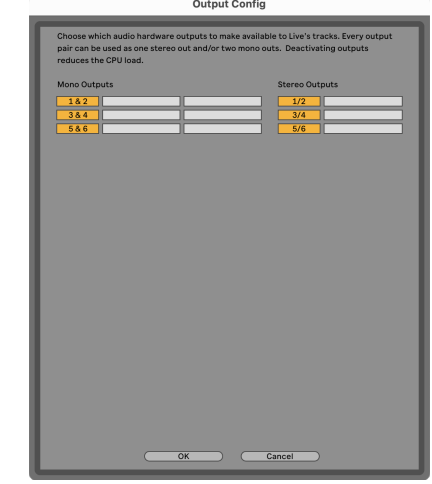

9. Lukk Preferansevinduet.

### **Mac**

- 1. Åpne Ableton Live på datamaskinen.
- 2. Klikk **Bo** i den øverste menylinjen.

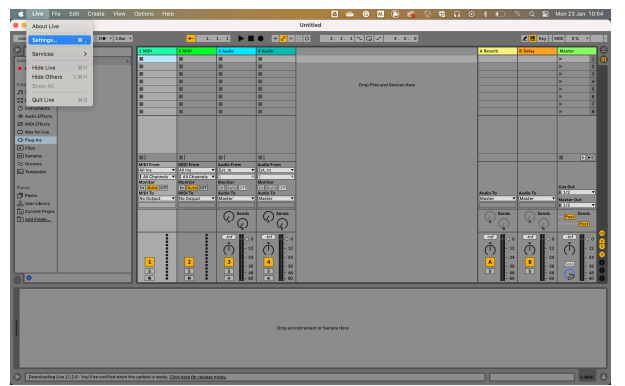

- 3. Klikk **Innstillinger**.
- 4. Gå til **Lyd** fanen på venstre side av Innstillinger-vinduet.
- 5. Sett **Lydinngangsenhet** og **Lydutgangsenhet** til Scarlett 4i4 4. Gen.

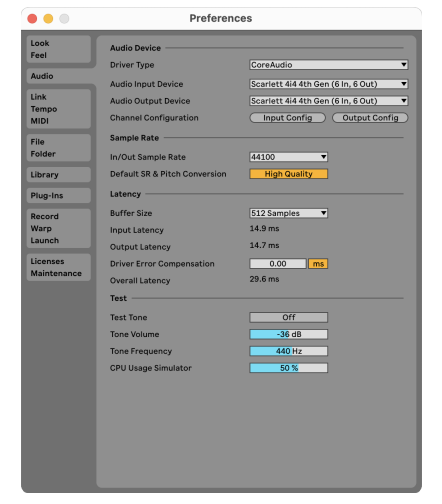

6. Klikk **Input Config**.

Det neste trinnet er å få alle inngangene på enheten din til å vises som inndataalternativer i Ableton.

7. Klikk for å markere hvert sett med **Mono** og **Stereo Innganger** for å sikre at de vises som valgbare i Live. Du vil se opp til six kanaler.

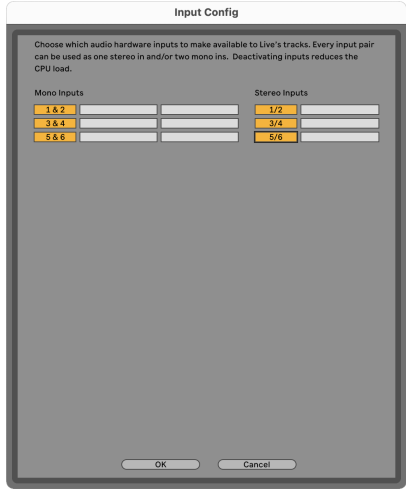

- 8. Klikk **OK**.
- 9. Gjør det samme for **Utgangskonfig**, hvis du bruker flere utganger fra din Scarlett 4i4.

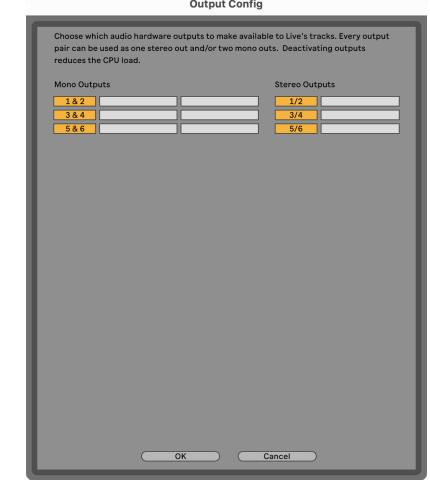

10. Lukk Preferansevinduet.

### **Får lyd inn i Ableton**

1. Klikk for å markere en **Lyd** Spor i Lives hovedvindu. Live hadde to visninger (Session og Arrangement), så avhengig av hvilken visning du er i, vennligst se følgende skjermbilder.

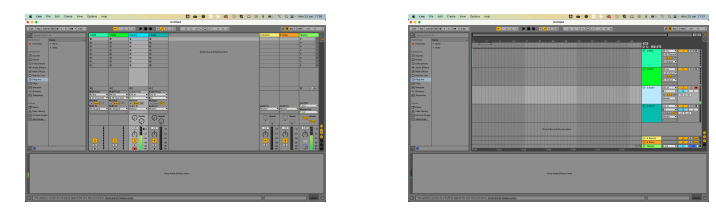

2. Sett **Lyd fra** til **Ext. I** og rullegardinmenyen for inngang til grensesnittinngangen du bruker, f.eks **1**.

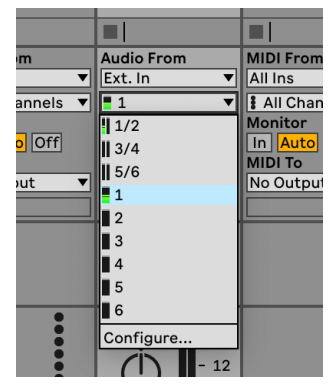

3. Sett **Observere** til **Auto**.

Dette lar deg høre lyd som kommer inn fra Scarlett-inngangen.

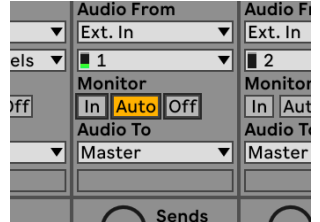

4. Klikk på opptaksarm-knappen under sporet. Den lyser rødt når opptaksarmen er på. Send et signal til inngangen på din Scarlett og du bør se måleren i Ableton bevege seg.

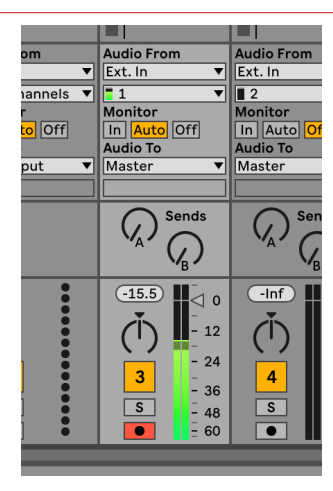

5. Når du er klar til å ta opp, klikker du på opptaksknappen ⏺ i Abletons transportlinje.

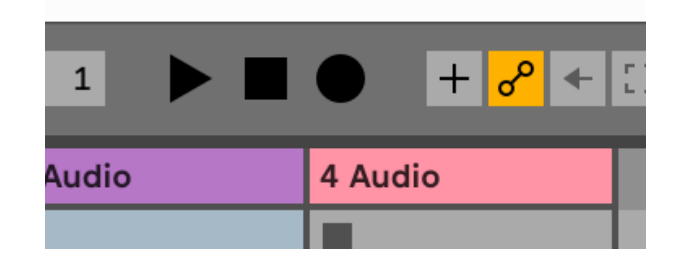

## <span id="page-27-0"></span>**Q** Logikk og  $\%$  Garasjeband

Følg disse trinnene for å sette opp i Logic Pro og GarageBand:

- 1. Åpne Logic Pro eller GarageBand på datamaskinen din (du kan bli bedt om å gjøre det Velge et prosjekt, kan du velge en Tomt prosjekt eller bruk en mal).
- 2. Plukke ut Lyd i **Velg en sportype** vindu.
- 3. Sett **Lydinngang** til Inngang 1.

Hvis du ikke ser noen innganger, sørg for at **Enhet:** er satt til din Scarlett 4i4.

- a. Klikk på pilen til høyre for Enhet seksjon.
- b. I preferansevinduet angir du **Utgangsenhet** og **Inndataenhet** til Scarlett 4i4 4. Gen.

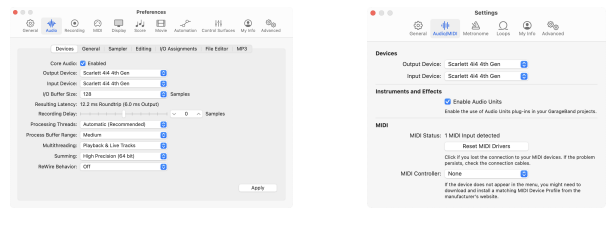

Logic Pro X Garasjeband

- c. Klikk **Søke om** (Kun Logic Pro).
- d. Lukk **Preferanser eller innstillinger** vindu.
- 4. Logic Pro: Kryss av **Inndataovervåking** og **Record Aktiver** .

GarageBand: Kryss av **Jeg vil høre instrumentet mitt mens jeg spiller og spiller inn**. Dette lar deg høre lyd som kommer inn fra Scarlett-inngangen.

5. Klikk **Skape.**

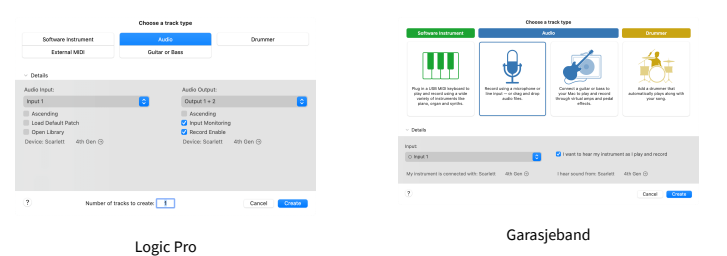

6. Når du er klar til å ta opp, klikker du på opptaksknappen øverst i Logic/GarageBand.

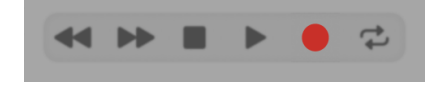

## <span id="page-28-0"></span> **Pro Tools**

Følg disse trinnene for å sette opp i Pro Tools:

### **Mac og Windows**

- 1. Åpne Pro Tools på datamaskinen.
- 2. Klikk Oppsett > Avspillingsmotor i den øverste menylinjen.

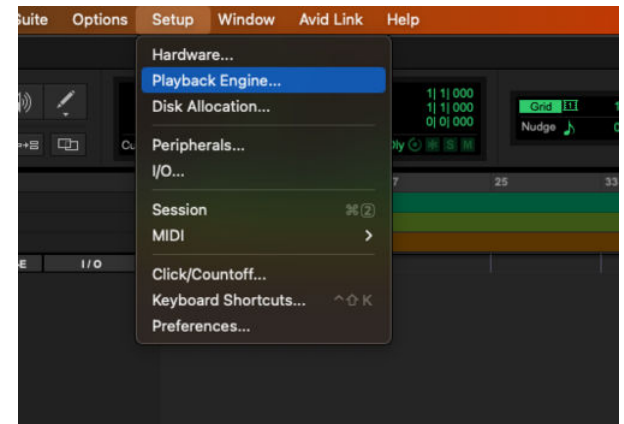

3. Plukke ut Focusrite USB ASIO (Windows) eller Scarlett 4i4 4. generasjon i **Avspillingsmotor** fall ned.

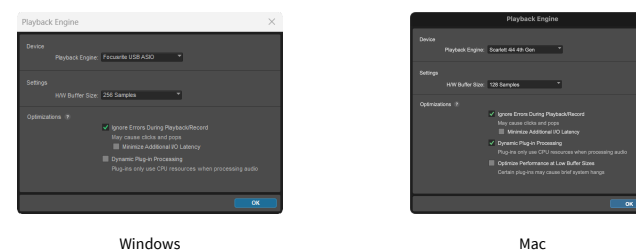

4. Klikk Spor > Ny i den øverste menylinjen.

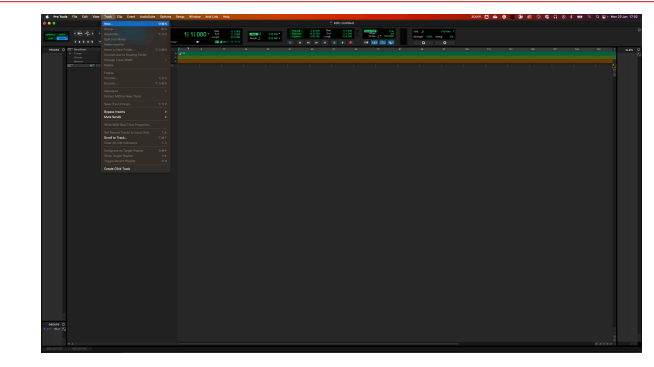

5. Angi antall spor du trenger og angi typen til Lydspor.

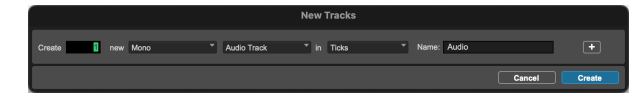

- 6. Klikk Skape
- 7. Klikk på postarmen **o** og inngangsaktivering **u** knappene på banen. Dette lar deg høre lyd som kommer inn fra Scarlett-inngangen.
- 8. Klikk på hovedinnspillingsknappen **ø** øverst i Pro Tools-vinduet blir det rødt når det er aktivert **.**
- 9. Klikk på Spill av-knappen  $\blacksquare$  for å starte opptaket.

## <span id="page-29-0"></span> **Reaper**

Følg disse trinnene for å sette opp i Reaper:

### **Windows**

- 1. Åpne Reaper på datamaskinen.
- 2. Hvis du ser et popup-vindu som ber deg velge lydenhetsdriveren, klikker du **Ja**

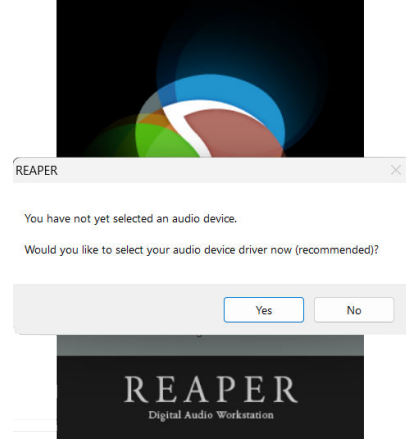

Hvis du ikke ser popup-vinduet, gå til **Alternativer** (toppmenyen) > **Preferanser** > **Enhet**

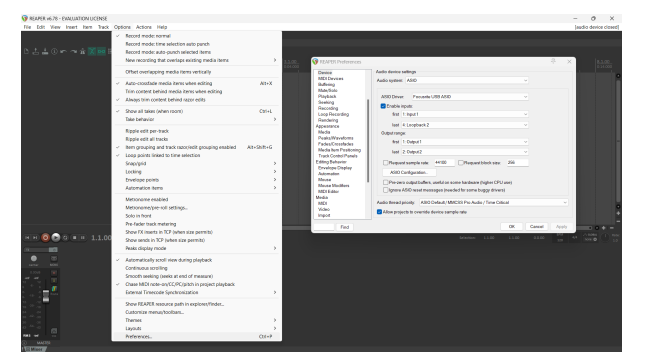

3. I **Innstillinger for lydenhet**.

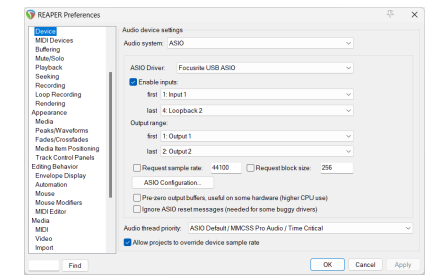

- a. Plukke ut ASIO i **Lydsystem:** fall ned.
- b. Plukke ut Focusrite USB ASIO i **ASIO-driver:** fall ned.
- 4. Klikk **OK**.
- 5. Klikk **Spor** (toppmenyen) > **Sett inn nytt spor**.

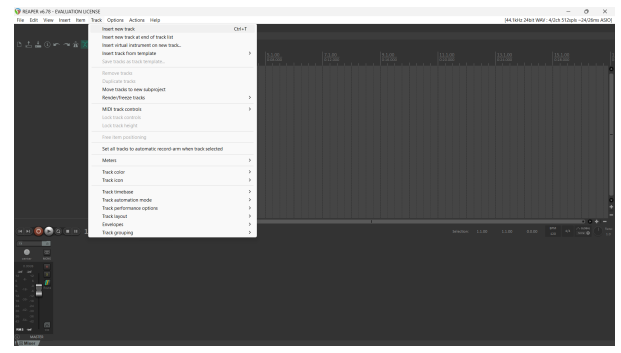

6. Klikk på den røde opptaksaktiverte knappen.

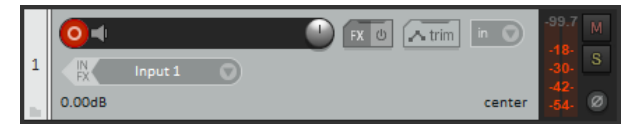

7. Klikk på **Inngang 1** boksen for å velge input på din Scarlett 4i4.

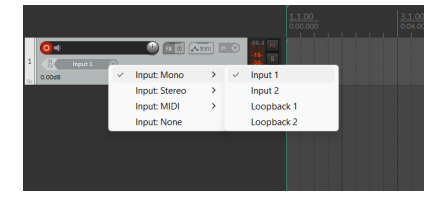

8. Når du er klar til å ta opp, klikker du på opptaksknappen nederst i Reaper.

#### **Mac**

- 1. Åpne Reaper på datamaskinen.
- 2. Hvis du ser et popup-vindu som ber deg velge lydenhetsdriveren, klikker du **Ja**

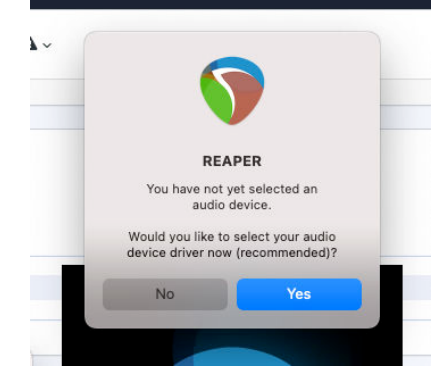

Hvis du ikke ser popup-vinduet, gå til **Alternativer** (toppmenyen) > **Innstillinger** > **Enhet**

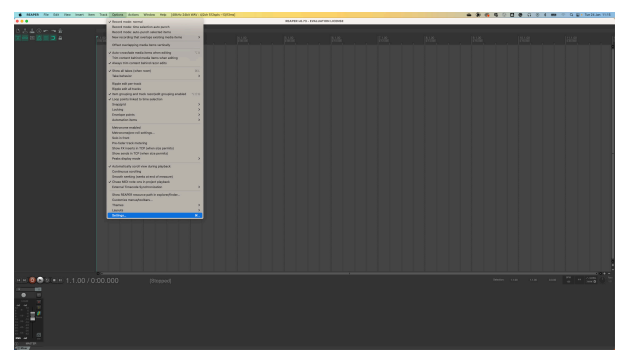

3. Velge Scarlett 4i4 i **Lydenhet** nedtrekksmenyen.

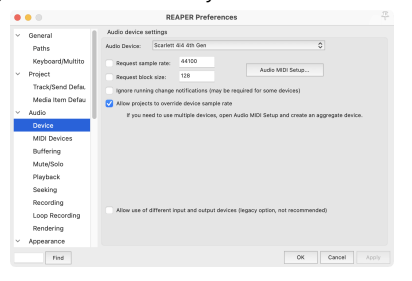

- 4. Klikk **OK**.
- 5. Klikk **Spor** (toppmenyen) > **Sett inn nytt spor**.

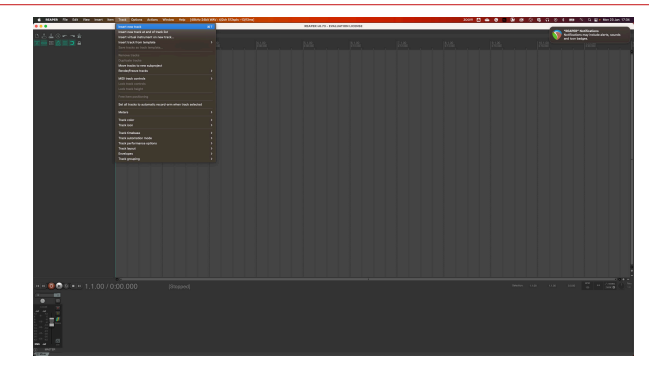

6. Klikk på den røde opptaksaktiverte knappen.

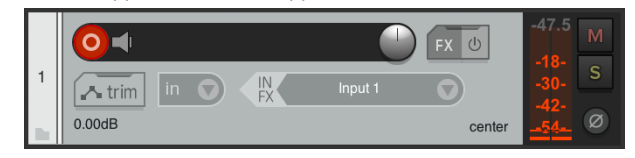

7. Klikk på **Inngang 1** boksen for å velge input på din Scarlett 4i4.

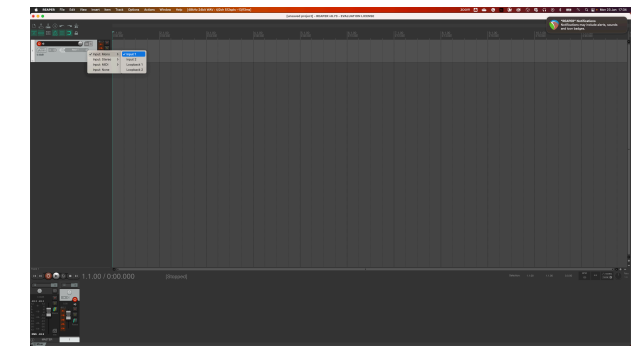

8. Når du er klar til å ta opp, klikker du på opptaksknappen nederst i Reaper.

## <span id="page-31-0"></span> **FL Studio**

Følg disse trinnene for å sette opp i FL Studio:

- 1. Åpne FL Studio på datamaskinen.
- 2. Gå til **Alternativer** > **Lydinnstillinger**.
- 3. Sett enheten til Scarlett 4i4 4. generasjon (eller Focusrite USB ASIO på Windows) i **Inngang / utgang** seksjon.

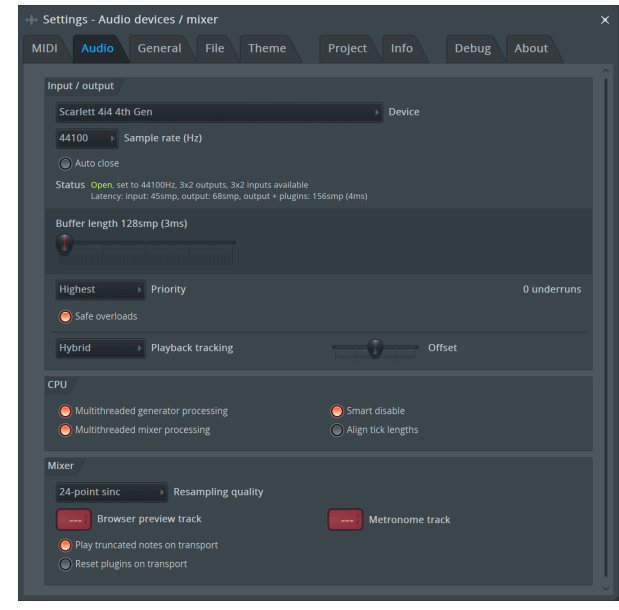

- 4. Lukk Innstillinger-vinduet.
- 5. I **Mikser** klikk på innlegget du vil ta opp i.
- 6. Still inn rullegardinmenyen for ekstern inngang fra **(ingen)** til grensesnittinngangen du bruker, f.eks **Inngang 1** for inngang mono, eller **Inngang 1 - Inngang 2** for både inngang 1 og 2 i stereo.

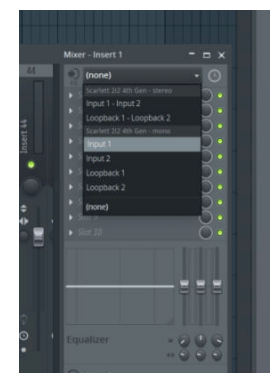

7. Klikk på hovedregistreringsknappen i transportdelen.

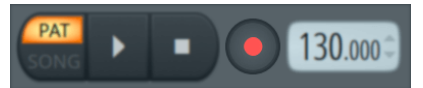

- Velg et alternativ i **Hva vil du spille inn?** vindu. Hvis du ikke er sikker på hvilket alternativ du skal velge, vennligst se FL Studios hjelpefiler.
- 8. Når du er klar til å ta opp, trykker du på avspillingsknappen i transportdelen.

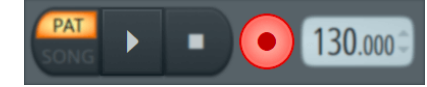

## <span id="page-32-0"></span> **Cubase**

#### **Windows**

- 1. Åpne Cubase på datamaskinen.
- 2. Klikk på den øverste menylinjen Studio > Studiooppsett...

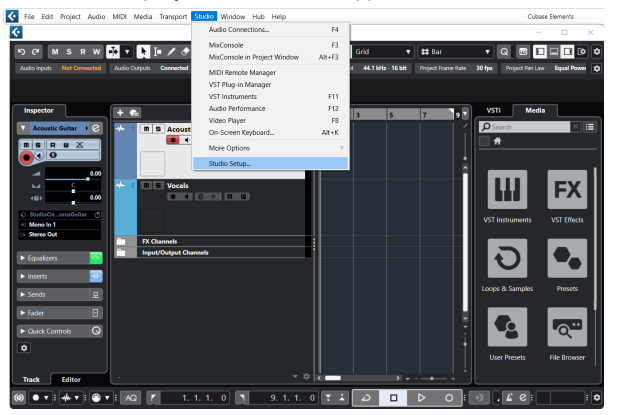

- 3. Klikk Lydsystem på venstre side.
- 4. Sett **ASIO driver** til Focusrite USB ASIO.

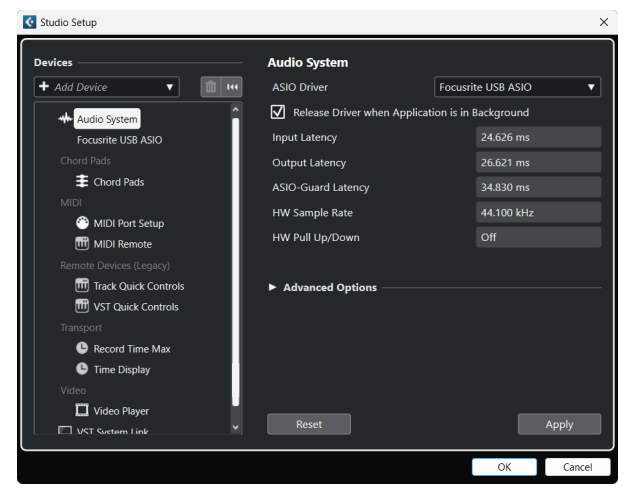

- 5. Klikk OK.
- 6. Høyreklikk i MixConsole.
- 7. Klikk Legg til lydspor.

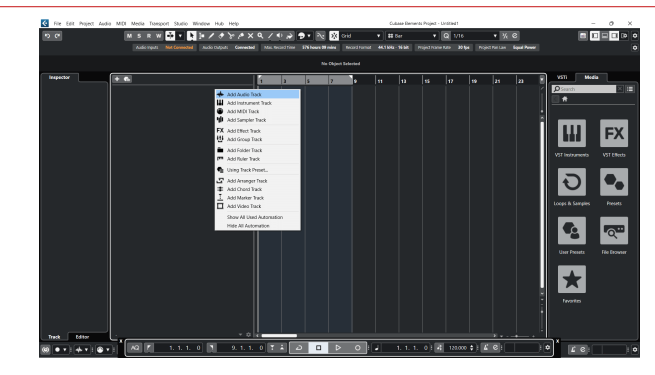

8. Konfigurer sportypen som Lyd og still inn **Lydinngang** til kanalen du bruker på grensesnittet ditt.

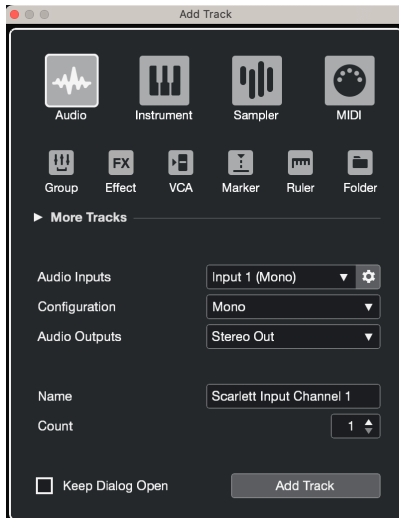

- 9. Klikk Legg til spor.
- 10. Klikk på knappene Aktiver opptak og Overvåk (av) på Cubase-kanalen for å aktivere sporet for opptak og slik at du kan høre det ved hjelp av inngangsovervåking  $\bullet$   $\bullet$   $(p\aa)$ .
- 11. Klikk på Transport Record i Cubases transport for å starte opptaket.

#### **Mac**

- 1. Åpne Cubase på datamaskinen.
- 2. Klikk på den øverste menylinjen Studio > Studiooppsett...

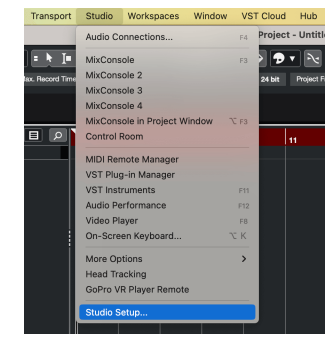

3. Endre **ASIO driver** til Scarlett 4i4 4. Gen.

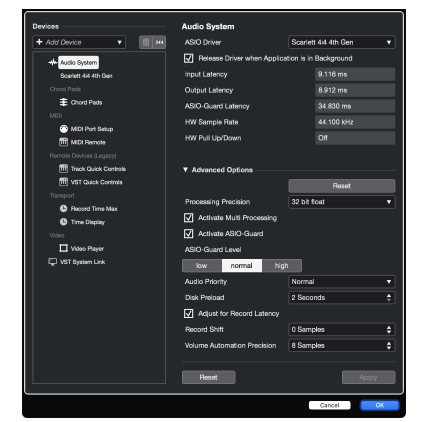

4. Klikk **Bytte om**.

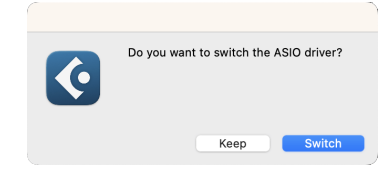

- 5. Klikk OK.
- 6. Høyreklikk i MixConsole.
- 7. Klikk Legg til spor.

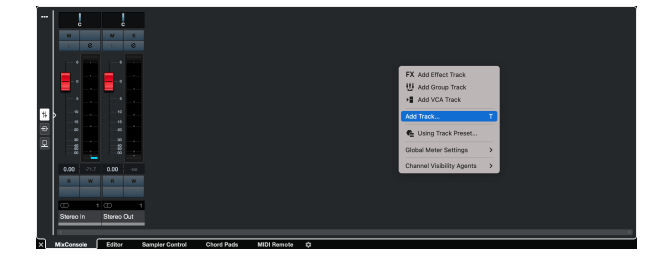

8. Konfigurer sportypen som Lyd og still inn **Lydinngang** til kanalen du bruker på grensesnittet ditt.

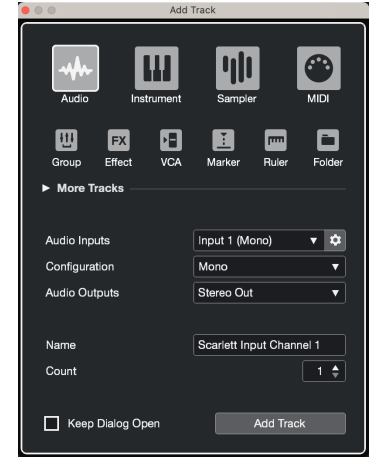

- 9. Klikk Legg til spor.
- 10. Klikk på knappene Aktiver opptak og Overvåk (av) på Cubase-kanalen for å aktivere sporet for opptak og slik at du kan høre det ved hjelp av inngangsovervåking  $\bullet$   $\bullet$   $\bullet$  (på).
- 11. Klikk på Transport Record  $\circ$  **C**  $\circ$  Cubases transport for å starte opptaket.

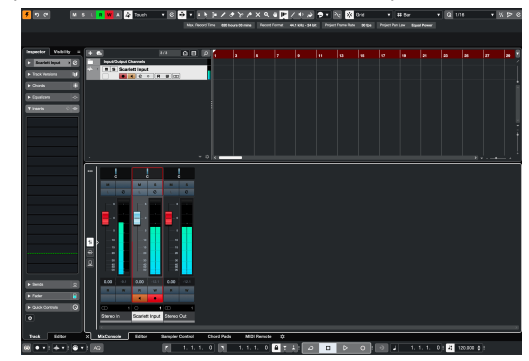

## <span id="page-34-0"></span>**Eksempler på bruk**

## **Koble til innganger og utganger**

Følgende diagram viser hvordan du kobler en rekke innganger og utganger til Scarlett 4i4.

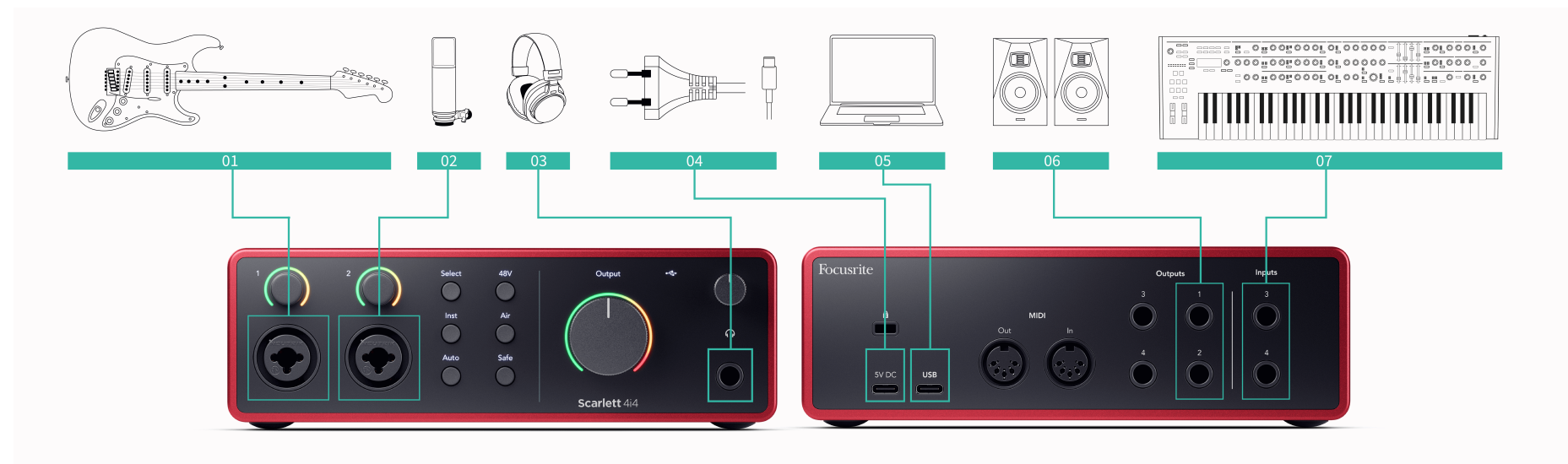

- 1. Koble instrumenter som gitarer, bass, elektroakustiske gitarer og andre instrumenter med pickuper til Input **1** eller **2** 6,35 mm jack-inngangen på frontpanelet. Når du kobler til et instrument, bruk en 6,35 mm til 6,35 mm TS mono jack-kabel og sett inngangen til 'instrument' ved hjelp av **Inst** knapp.
- 2. Koble en mikrofon (f.eks. CM25 MkIII) til **Inngang 1** eller **2** ved hjelp av en XLR til XLR-kabel. Du må koble til en mikrofon via en XLR-kabel, andre mikrofoner fungerer kanskje ikke, eller du kan ha problemer. Aktiver 48V hvis mikrofonen din trenger det.
- 3. Koble hodetelefonene dine (f.eks. Scarlett SH-450-hodetelefonene) via en 6,35 mmkontakt til hodetelefonutgangen. Du må bruke en 6,35 mm TRS-kontakt for å koble til hodetelefonene. Hvis hodetelefonkontakten er mindre, trenger du en adapter for hodetelefonkontakt.
- 4. Koble din Scarlett til en stikkontakt med den medfølgende strømforsyningen.
- 5. Koble Scarlett til datamaskinen ved hjelp av en **USB** kabel.
- 6. Koble skjermhøyttalere (også kalt skjermer) til utganger **R** og **L** (høyre og venstre). Bruk 6,35 mm balanserte TRS-jackkabler for å koble til skjermer. Hvis skjermene dine har forskjellige tilkoblinger, se brukerveiledningen til skjermen.

7. Koble enheter på linjenivå, som synthesizere, tastaturer, mikrofonforforsterkere osv. til linjen med fast nivå **Innganger 3** og **4**. For en balansert tilkobling, bruk en 6,35 mm TRS-kontakt. Du kan bruke en TS-kontakt, men forbindelsen vil være ubalansert. Du kan også koble enheter på linjenivå til **Inngang 1** eller **2**, hvor du kan bruke forsterkningskontrollen til å øke signalet til enhetene på linjenivå inn i opptaksprogramvaren. Sørg for at du slår av Inst hvis du kobler til enheter på linjenivå **Inngang 1** eller **2**.

# $E$

**Notat**

Du kan ikke koble gitarer eller mikrofoner direkte til **Innganger 3** og **4**.

## <span id="page-35-0"></span>**Bruk av utenbordsutstyr**

Din Scarlett 4i4 har nok utganger og innganger til å bruke "utenbords" utstyr i miksene dine. Med utenbordsutstyr eller utstyr, sikter vi til effekter du kanskje vil inkludere i mikseprosessen, for eksempel equalizere (EQ), kompressorer, reverb, delays etc.

Det er to måter å blande med påhengsmotoreffekter på, enten som insert-effekter (ofte EQ-er eller kompressorer) eller Send and Return-effekter (mer vanlig for Reverbs og Delays).

- **Innsatser** effekten plasseres i signalbanen slik at hele signalet påvirkes av påhengsmotorens utstyr.
- **Send og returner** du sender det 'tørre' signalet til påhengsmotoren og returnerer det 'våte', eller berørte, signalet til din DAW, ofte på en annen kanal. Du kan deretter blande en kombinasjon av det opprinnelige tørre signalet og det berørte våtsignalet.

**Tips** ੇΩ€

Det er ingen strenge regler for bruk av effekter som inserts eller send-and-retur-effekter. En interessant teknikk er å bruke en kompressor som en sendeeffekt, ofte referert til som parallell- eller New York-komprimering. Denne teknikken kan være svært effektiv for å legge mer vekt på deler av blandingen.

Oppsettet nedenfor viser hvordan du kan koble utenbordsutstyret til din Scarlett 4i4 og bruk Focusrite Control 2's Mixer for å rute signalet. For å få signalet ut av din DAW, vil de fleste DAW-programvare ha en veiledning om bruk av en ekstern prosessor som en innsats eller som en Send og Return-effekt. Bruk denne veiledningen i kombinasjon med brukerveiledningen for din DAW.

#### **Maskinvaretilkoblinger**

For å sette opp maskinvaren skal vi koble utstyret i rekkefølgen til signalflyten.

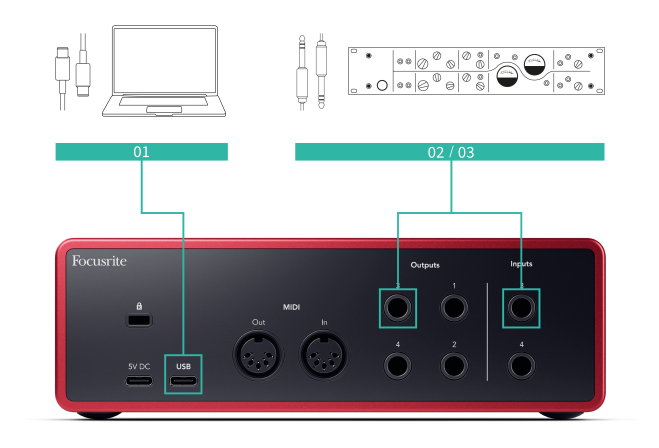

- 1. Koble til en 6,35 mm balansert TRS-jackkabel fra en av reservelinjeutgangene på grensesnittet ditt (f.eks. ikke utganger 1-2 som vanligvis er reservert for monitorer).
- 2. Koble den andre enden av kabelen til inngangen til påhengsmotoren effektprosessor. Dette kan være en 6,35 mm jack-inngang, men det kan også være XLR. Hvis det er XLR, sørg for at inngangen er egnet for inngangssignaler på linjenivå.
- 3. Koble utgangen på effektprosessoren din til en ekstra 6,35 mm jack-inngang på din Scarlett 4i4. Påhengsmotoren til effektprosessorer for utenbordsmotorer er sannsynligvis et linjenivåsignal, så du må koble den til en jack-inngang på Scarlett 4i4.

#### **Programvareruting**

De følgende trinnene gir en oversikt på høyt nivå over rutingen i programvaren. Trinn kan variere mellom DAW-er.

1. Legg til en Insert eller Send til DAW-sporet du vil påvirke. Legg merke til programvareutgangen til Insert eller Send, f.eks. Output 3.

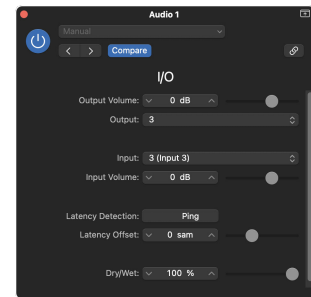

Logic Pros I/O-innsettingsplugin – for Send og Return-effekter, bruk denne plugin-en på en Send- eller Bus-kanal.

2. I Scarlett 4i4 sørg for at programvareutgangen fra Insert eller Send, f.eks. utgang 3, blir rutet til utgangen du koblet fra din Scarlett til påhengsmotoren. For mer informasjon om ruting se [Focusrite kontrollmikser \[39\]](#page-38-0).

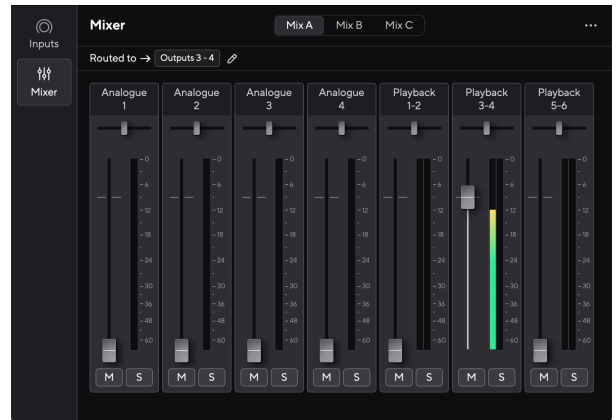

<span id="page-36-0"></span>3. I DAW-en din, sørg for at inngangen til innsatsen, eller returen til sendingen, er satt til inngangen på Scarlett 4i4 du koblet til utgangen på påhengsmotoren.

Etter å ha gått gjennom disse trinnene når du spiller av DAW-økten din, bør du høre det berørte signalet komme tilbake fra påhengsmotoren, enten satt inn i kanalens effektkjede eller ved å lytte til effektens retur.

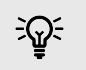

## **Tips**

Du kan bruke samme prosess for å forsterke DI-gitarsignalene dine. Bytt ut påhengsmotorens effektenhet med en forsterkerboks og gitarforsterker.

#### **Loopback**

Loopback-funksjonen på din Scarlett 4i4 lar deg sende lyden som produseres av datamaskinen din og rute den tilbake til din Scarlett for opptak eller streaming, uten bruk av fysiske kabler. Dette kan være spesielt nyttig i ulike scenarier, for eksempel sampling, podcasting, live-streaming eller opptaksskjermopplæringer:

- Sampling: Du kan spille inn lyder tilbake til programvaren din for å bruke dem som prøver i musikken din.
- Podcasting: Du kan bruke loopback til å ta opp nettintervjuer eller diskusjoner, der du vil fange både stemmen din og stemmene til eksterne deltakere.
- Direktestrømming: Det er nyttig for strømming av innhold med tilhørende lyd fra datamaskinen din, for eksempel spilling, presentasjoner eller opplæringsprogrammer.
- Skjermopptak: Når du lager videoopplæringer eller skjermcaster, lar loopback deg inkludere lyden som produseres av datamaskinen din sammen med fortellingen din.

Slik bruker du Loopback med din Scarlett:

- 1. Åpne DAW eller opptaksprogramvaren.
- 2. Opprett en ny opptakskanal i DAW-en din og demp enten, eller sett utgangen til "ingen" for denne kanalen. Det er viktig å gjøre dette slik at du ikke forårsaker en tilbakemeldingssløyfe.
- 3. Still inn opptaksinngangen for den dempede kanalen til Loopback-kanalene til din Scarlett 4i4,channels 5-6.
- 4. Start opptak.

Kanalene i opptaksprogramvaren mottar utdataene fra din Scarlett. Du kan bruke andre kanaler i opptaksprogramvaren for å ta opp alt som er koblet til inngangene på Scarlett-en din sammen med Loopback-feeden. Alternativt, hvis opptaksprogramvaren bare har én inngang, eller en stereoinngang, kan du spille inn Direct Monitor Mix som Loopback-inngang. Se ???.

Du kan også bruke Loopback til å lage en blanding av alle lydkilder på din Scarlett, instrumenter koblet til forforsterkerne eller lyd fra datamaskinen. Med Loopback kan du mikse instrumenter og backing-spor for nettkonsertene dine eller balansere mikrofonen og spilllyden for live-strømmen. Se [Focusrite Control 2 Mikser \[39\].](#page-38-0)

#### **Viktig**  $\left( \begin{array}{c} 1 \end{array} \right)$

Når du bruker Loopback, demp kanalene i opptaksprogramvaren slik at du ikke forårsaker en tilbakemeldingssløyfe.

## **Frittstående modus**

De Scarlett 4i4 har en frittstående modus; denne modusen lar grensesnittet sende lyd når det ikke er koblet til en datamaskin. Dette kan være nyttig for:

• Øke antallet forforsterkere på et annet grensesnitt eller mikser som har gått tom for mikrofonforforsterkere, for eksempel:

- Bruke eventuelle ekstra linjeinnganger på det andre grensesnittet. For eksempel ved å rute Scarlett's mikrofoninnganger til linjeutgangene.
- For å bruke studiooppsettet ditt uten å ha datamaskinen slått på eller koblet til, for eksempel for å bruke gitaren din gjennom høyttalerne eller annet elektronisk musikkutstyr tilkoblet.

### **Slik setter du opp frittstående modus:**

- 1. Koble Scarletts strømuttak til strømnettet.
- 2. Koble til din Scarlett 4i4 til en datamaskin som kjører Focusrite Control 2. I Focusrite Control 2 sin mikserside rute den Scarlett 4i4's innganger til utgangene du vil bruke. Se [Focusrite Control 2 Mikser \[39\].](#page-38-0)

For eksempel kan du rute mikrofoninnganger 1 og 2 til linjeutganger 3 og 4 for å bruke din Scarlett 4i4 som en frittstående mikrofonforforsterker koblet til en annen forforsterkers linjeinnganger.

- 3. Koble fra din Scarlett 4i4 fra datamaskinen, og den fortsetter å sende lyd i frittstående modus.
- 4. Koble inngangene og utgangene til grensesnittet som vanlig (se Eksempler på bruk).

## <span id="page-38-0"></span>**Focusrite Control 2**

## **Focusrite Control 2 Mikser**

Din Scarlett 4i4 inneholder en mikser som kan kontrolleres fra miksersiden inn Focusrite Control 2. Du kan bruke denne mikseren til å kombinere og sende inngangskilder til de fysiske utgangene til din Scarlett 4i4.

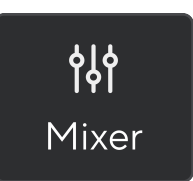

Inngangskildene til mikseren inkluderer:

- Fysiske innganger
	- Analoge innganger (Instrument-, mikrofon- eller linjeinnganger)
- Avspillingsinnganger
	- Utgangskanaler fra DAW-programvaren
	- Programvareavspilling fra annen dataprogramvare.

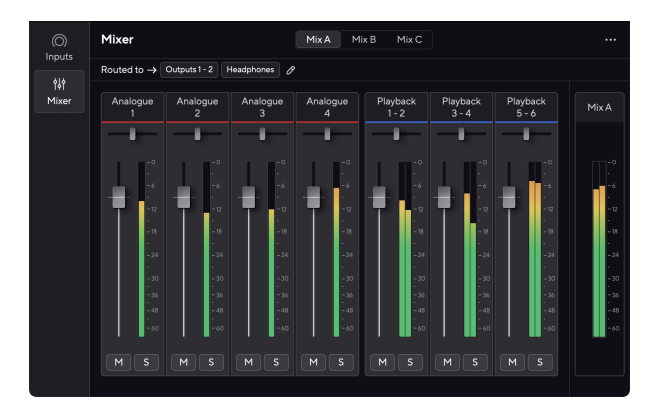

Når du har laget en blanding av innganger, kan du sende dette til de fysiske utgangene til din Scarlett 4i4 for å lage en tilpasset miks for høyttalerne dine, eller for en artists hodetelefonmiks.

### **Blandinger**

På toppen av Focusrite Control 2's Mixer kan du se de forskjellige miksene du har tilgjengelig oppført som Mix A, Mix B, etc.

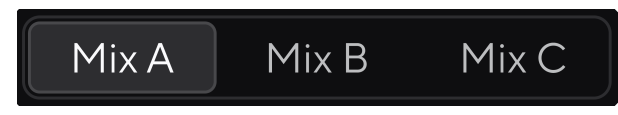

Hver miks lar deg mikse forskjellige innganger og sende miksene til utganger for forskjellige behov. For eksempel kan det være lurt å bruke Mix A for å lytte til lyd gjennom høyttalere og bruke Mix B for en sangers hodetelefonmiks. Sangeren vil kanskje høre mer av sin egen vokal i hodetelefonene, slik at du kan øke volumet kun for Mix B.

Klikk på en blanding for å velge den. Du kan nå rute den til hvilken som helst utgang(er) du ønsker. Å gjøre dette:

- 1. Klikk på blyantikonet <sup>⊘</sup> ved siden av **Rutet til →**
- 2. Kryss av **reisemål** du vil sende denne miksen til.

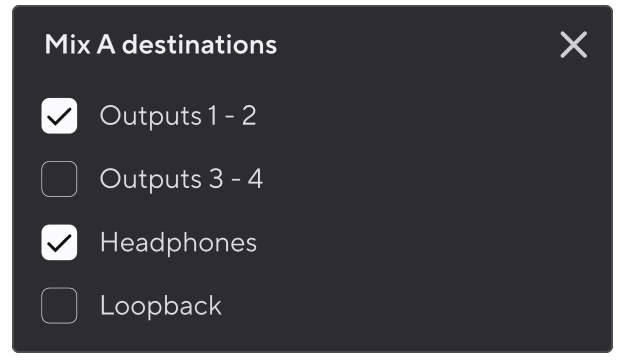

Du kan for eksempel sende Mix A til utganger 1-2, hvor du kanskje har koblet til monitorene dine, og også hodetelefoner. Du kunne da høre den samme miksen i hodetelefonene og skjermene.

3. Klikk  $\times$  for å lukke vinduet Bland destinasjoner.

Over mikserkanalene kan du se hvilke utganger din Mix er rutet til. Hvis du ikke har rutet en miks til en utgang, vil du se **Ingen utganger tilordnet**.

> Routed to  $\rightarrow$  Outputs 1-2 Outputs 3 - 4 Headphones Loopback

## **Notat**

<span id="page-39-0"></span>目

Hver utgang kan bare mates fra én blanding. For eksempel kan ikke hodetelefonene dine mates fra Mix A og Mix B samtidig. Når du velger Mix-destinasjoner Focusrite Control 2 viser deg om en utgang allerede har en feed fra en annen blanding. Hvis du ruter gjeldende miks til en utgang med en miks allerede rutet til den, overskriver den rutingen til den utgangen.

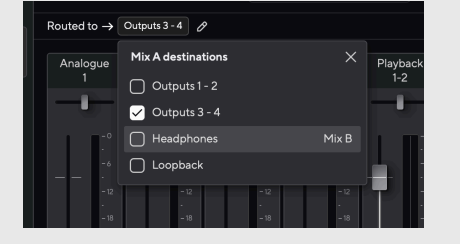

#### **Loopback-destinasjon**

Hvis du vil ta opp den spesifikke blandingen av innganger du har laget, velg **Loopback** som en blandingsdestinasjon. Se Loopback.

#### **Bruke mikserkanalene**

Hver mikserkanal har en rekke funksjoner.

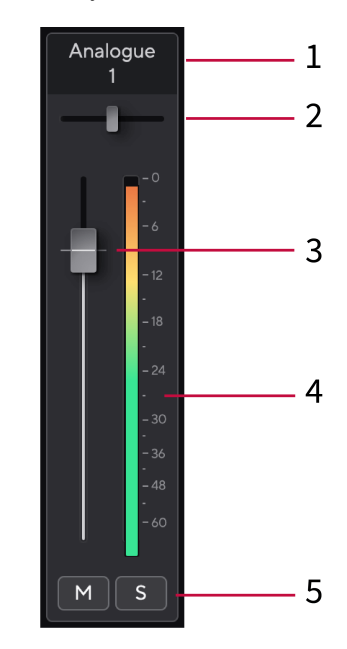

#### 1. **Miks kanalnavn**

Dette viser navnet på mikserinngangen.

#### 2. **Panne**

Flytter en monokanals posisjon i stereobildet fra venstre til høyre eller endrer en stereokanals balanse fra venstre til høyre. Standard er senter. Alt, alternativ  $\sim$  eller dobbeltklikk for å tilbakestille.

#### 3. **Fader**

Faderen justerer nivået som går til Mix-destinasionen. Alt, alternativ ╲ eller dobbeltklikk for å tilbakestille.

Fadere har ingen effekt på kildene du for øyeblikket tar opp.

#### 4. **Måler**

Dette viser deg kanalens nivå, i dBFS. Grønt viser et godt nivå og gult betyr at nivået er veldig høyt.

Du vil se to meter for stereokanaler, en for hver venstre og høyre side. Måleren viser nivået etter fader, faderinnstillingen vil påvirke måleren.

#### 5. **Mute og Solo**

Demp - Klikk på Demp-knappen M for å dempe kanalen i miksen. Demp-knappen lyser blått når den er aktivert. Du kan dempe flere kanaler samtidig. Solo - Klikk på Solo-knappen **så solo sporet ved å dempe alle andre kanaler i** miksen. Solo-knappen lyser gult sinår den er aktivert. Aktivering av Solo på flere kanaler vil dempe alle kanaler uten Solo aktivert, dvs. du vil høre alle Solo'd-kanalene. Hvis du aktiverer både Mute og Solo, har det sist klikkede alternativet prioritet.

## <span id="page-40-0"></span>**Bruke forhåndsinnstillinger i Focusrite Control 2**

Forhåndsinnstillinger gir deg en måte å raskt gjenopprette innstillingene for din Scarlett. Du kan endre innstillingene for å passe en bestemt økt eller sette opp og lagre dette som en navngivbar forhåndsinnstilling. Neste gang du trenger å hente frem disse innstillingene, kan du laste inn forhåndsinnstillingen.

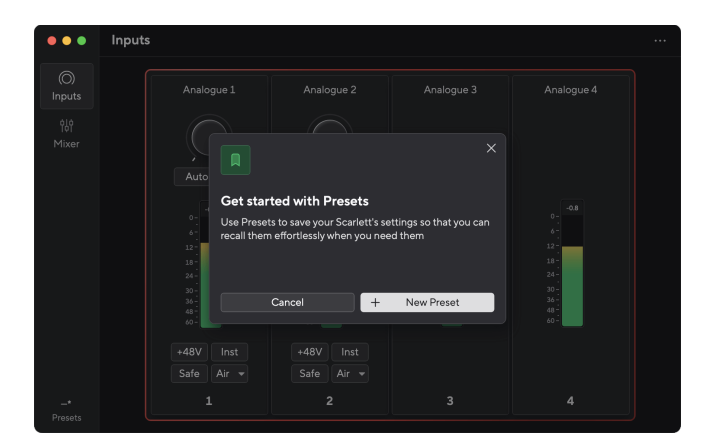

Forhåndsinnstillinger inneholder følgende innstillinger:

- Inngangsinnstillinger per kanal:
	- Input Gain
	- $+48V$
	- Inst
	- Sikkerhetsmodus
	- Luftmodus.
- Mikserinnstillinger
	- Bland destinasjon (rutet til →)
	- Panorer og balanser
	- Fader-nivåer
	- Mute og Solo-tilstander.

#### **Notat**

冃

Focusrite Control 2 lagrer forhåndsinnstillinger på datamaskinen du bruker når du lagrer den. Imidlertid, din Scarlett beholder innstillingene for bruk med en annen datamaskin eller i frittstående modus.

### **Lagre en forhåndsinnstilling**

Det første trinnet med å bruke forhåndsinnstillinger i Focusrite Control 2 endrer noen innstillinger. Når du har satt opp Focusrite Control 2 med noen innstillinger du ønsker å hente frem i fremtiden, kan du lagre en forhåndsinnstilling. Det er to måter å lagre en forhåndsinnstilling på: lagre en ny forhåndsinnstilling eller overskrive en eksisterende forhåndsinnstilling.

### **Lagre en ny forhåndsinnstilling**

- 1. Juster innstillingene for din Scarlett i Focusrite Control 2.
- 2. Klikk på Forhåndsinnstillinger-knappen nederst til venstre i Focusrite Control 2.

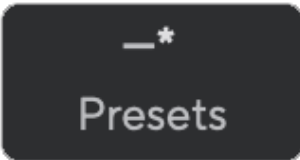

3. Klikk på Ny forhåndsinnstilling-knappen.

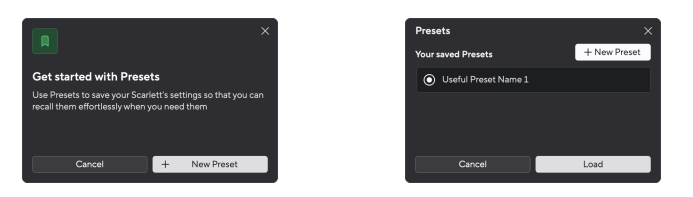

4. Skriv inn navnet på forhåndsinnstillingen i feltet Forhåndsinnstillingsnavn. Sørg for at navnet er nyttig slik at du kan finne og bruke det på nytt senere.

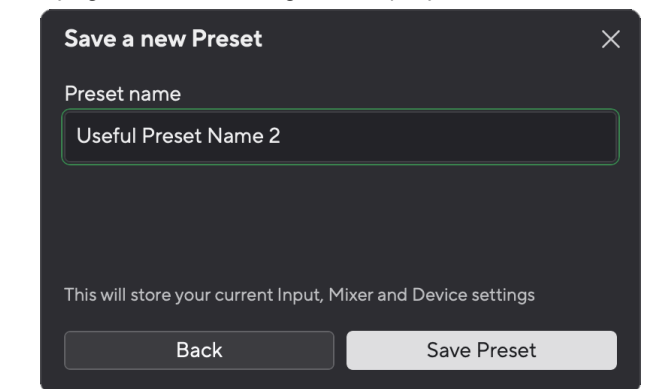

5. Klikk Lagre forhåndsinnstilling.

Når du har lagret forhåndsinnstillingen, vises navnet på forhåndsinnstillingen nederst i venstre hjørne av Focusrite Control 2. Hvis du endrer en innstilling mens du er i den forhåndsinnstillingen, viser navnet en stjerne \*.

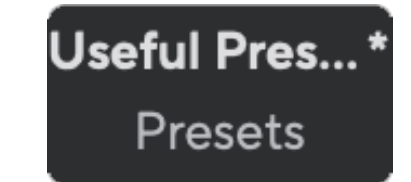

<span id="page-41-0"></span>Når navnet viser en stjerne \* kan du enten opprette en ny forhåndsinnstilling ved å bruke trinnene ovenfor, eller du kan overskrive forhåndsinnstillingen med de nye endringene.

### **Overskrive en forhåndsinnstilling**

- 1. Juster innstillingene til en eksisterende forhåndsinnstilling slik at en stjerne \* vises ved siden av forhåndsinnstillingsnavnet.
- 2. Klikk på Forhåndsinnstillinger-knappen nederst til venstre i Focusrite Control 2.

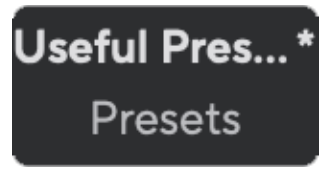

- 3. Hold musepekeren over en eksisterende forhåndsinnstilling og klikk på de tre prikkene til høyre for navnet.
- 4. Klikk på Overskriv.

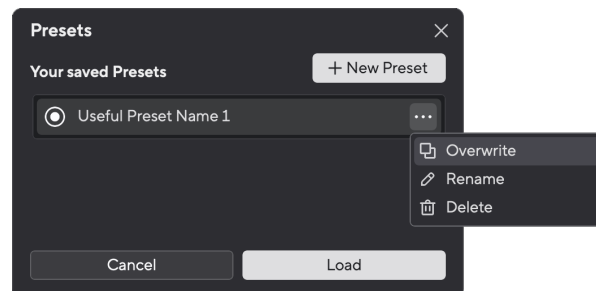

5. Før du forplikter deg til å overskrive en forhåndsinnstilling, les advarselspopupvinduet og klikk på Overskriv-knappen for å bekrefte overskriving av den eksisterende forhåndsinnstillingen.

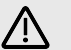

#### **Obs**

Overskriving av en forhåndsinnstilling erstatter den lagrede forhåndsinnstillingen med gjeldende innstillinger. Du kan ikke angre denne endringen.

### **Laster en forhåndsinnstilling**

Når du laster inn en forhåndsinnstilling, hentes et sett med innstillinger du har lagret tidligere.

- 1. Klikk på Forhåndsinnstillinger-knappen nederst til venstre i Focusrite Control 2.
- 2. Klikk på forhåndsinnstillingen du vil laste inn.

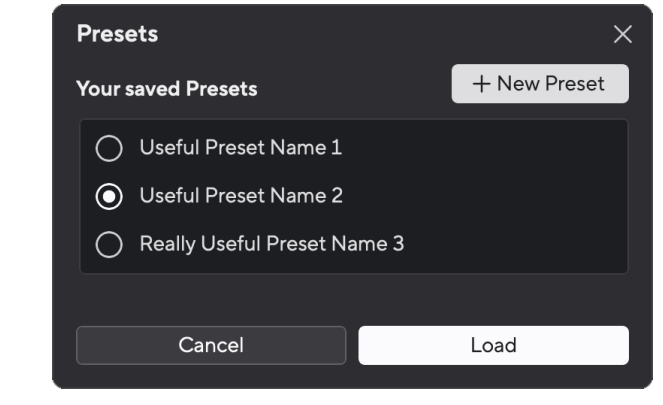

3. Klikk på Last inn-knappen.

## **Gi nytt navn til en forhåndsinnstilling**

Gi nytt navn lar deg endre navnet på en forhåndsinnstilling uten å endre noen av innstillingene.

- 1. Klikk på Forhåndsinnstillinger-knappen nederst til venstre i Focusrite Control 2.
- 2. Hold musepekeren over en eksisterende forhåndsinnstilling og klikk på de tre prikkene til høyre for navnet.
- 3. Klikk Gi nytt navn.

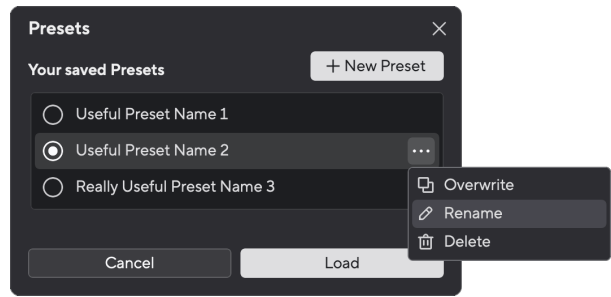

4. Skriv inn det nye navnet for forhåndsinnstillingen i feltet Forhåndsinnstillingsnavn.

<span id="page-42-0"></span>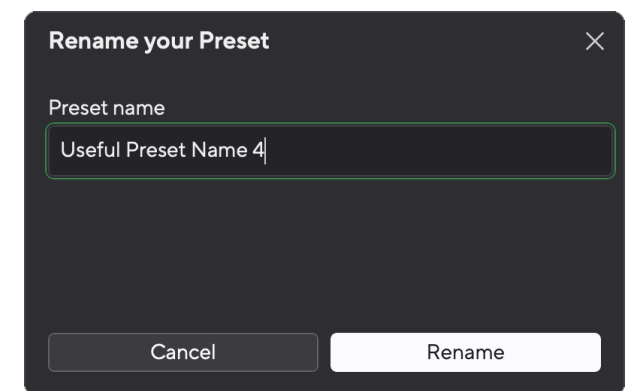

5. Klikk Gi nytt navn på forhåndsinnstilling.

### **Sletting av en forhåndsinnstilling**

## /!\

### **Obs**

Sletting av en forhåndsinnstilling fjerner forhåndsinnstillingen fra Focusrite Control 2. Du kan ikke få den tilbake, og du kan ikke angre denne handlingen. Sletting av en forhåndsinnstilling vil ikke endre grensesnittets innstillinger.

- 1. Klikk på Forhåndsinnstillinger-knappen nederst til venstre i Focusrite Control 2.
- 2. Hold musepekeren over en eksisterende forhåndsinnstilling og klikk på de tre prikkene til høyre for navnet.
- 3. Klikk på Slett.

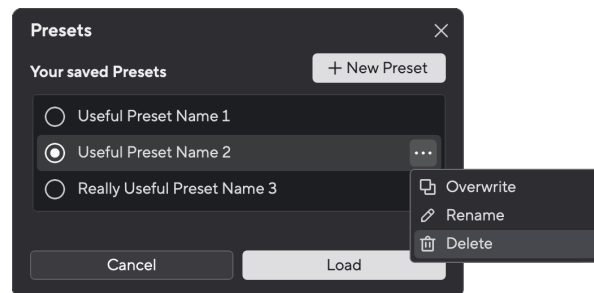

4. Før du forplikter deg til å slette en forhåndsinnstilling, les advarselspopup-vinduet og klikk på Slett-knappen for å bekrefte sletting av forhåndsinnstillingen.

## **Focusrite Control 2 Preferanser**

Klikk på ellipsen  $\cdots$  i Focusrite Control 2's øverste høyre hjørne og klikk  $\circledast$  meterences for å åpne preferansesiden.

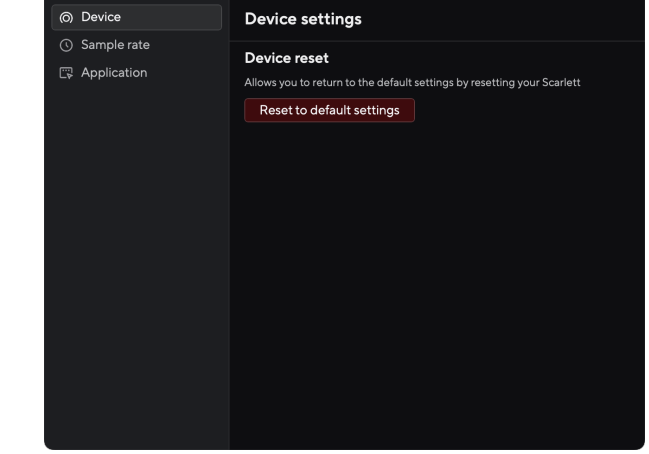

På Innstillinger-siden har du tre faner:

- Enhet
- Sample rate
- applikasjon

### **Fanen Enhet**

#### **Send Direct Monitor-miks til Loopback**

Din Direct Monitor Mix er en kombinasjon av din Scarlettsine innganger og programvareavspillingskanaler. Du kan sette inn denne blandingen Focusrite Control 2 og ta opp denne miksen via dine Loopback-kanaler. For mer informasjon, se [Loopback \[37\].](#page-36-0)

### **Enheten tilbakestilt**

Slik gjør du en tilbakestilling av enheten:

- 1. Klikk Tilbakestill til standardinnstillinger.
- 2. Les "Er du sikker?" pop-up for å forsikre deg om at du vil tilbakestille din Scarlett.
- 3. Klikk Tilbakestill.

### **Sample rate fanen**

### **Samplingsfrekvens (kHz)**

Sample rate refererer til samplene per sekund datamaskinen din tar opp. Jo høyere verdi, jo høyere kvalitet; Men jo høyere verdi, jo mer plass på harddisken tar opptakene dine.

Ofte er bruk av 44,1kHz mer enn nok for opptak.

<span id="page-43-0"></span>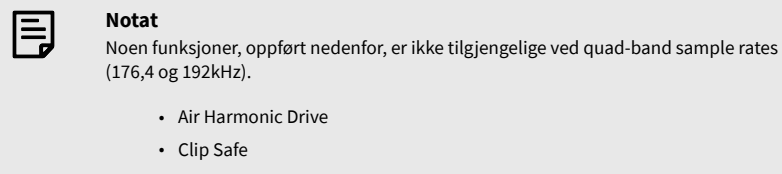

## **Applikasjonsfanen**

## **Del bruksdata med Focusrite**

Bruk denne avmerkingsboksen for å velge bruksanalyse for å hjelpe oss med å lage Focusrite Control 2 bedre. Vennligst se vår [Personvernerklæring](https://focusrite.com/privacy-policy) for mer informasjon.

## <span id="page-44-0"></span>**Oppdaterer**

## **Oppdaterer Focusrite Control 2**

Vi oppdaterer Focusrite Control 2 av og til med nye funksjoner og forbedringer for å sikre at du får mest mulig ut av din Scarlett 4i4.

Det er to måter å sikre at du har den nyeste Focusrite Control 2 versjon:

- 1. Bruk oppdateringsprogrammet i Focusrite Control 2:
	- 1. Åpen Focusrite Control 2.
	- 2. Det er to alternativer i Focusrite Control 2.
		- a. Hvis en oppdatering er tilgjengelig, vises et dialogvindu automatisk. Klikk Installer oppdatering for å starte oppdateringen.

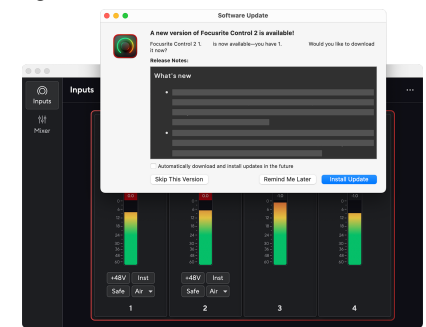

- b. For å sjekke at du bruker den nyeste versjonen, klikk på ellipsene i Focusrite Control 2's øverste høyre hjørne og klikk Se etter oppdateringer.
- 3. Klikk Installer og relanser i ledeteksten som vises etter at oppdateringen er lastet ned.

Focusrite Control 2 oppdateringer, vises følgende oppdateringsskjerm før programvaren tilbakestilles.

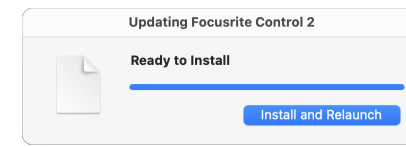

- 2. Installere Focusrite Control 2 fra vår nedlastingsside:
	- 1. Gå til Focusrite-nettstedet for nedlasting: [focusrite.com/downloads](http://focusrite.com/downloads)
	- 2. Finn din Scarlett på nedlastingsnettstedet.
	- 3. nedlasting Focusrite Control 2 for ditt operativsystem (Windows eller Mac).
	- 4. Åpne nedlastingsmappen på datamaskinen og dobbeltklikk på Focusrite Control 2 installatør.
	- 5. Følg instruksjonene på skjermen for å installere Focusrite Control 2.
	- 6. Hvis det ikke allerede er det, koble til din Scarlett grensesnitt til datamaskinen med USB-kabelen.
	- 7. Åpen Focusrite Control 2 og den oppdager din Scarlett automatisk.

## <span id="page-45-0"></span>**Oppdaterer din Scarlett**

Vi oppdaterer av og til din Scarlett 4i4's firmware med nye funksjoner og forbedringer, for å sikre at du får mest mulig ut av din Scarlett. Din Scarlett 4i4 er oppdatert gjennom Focusrite Control 2.

## **Slik oppdaterer du Scarlett:**

1. Åpen Focusrite Control 2.

Hvis det er en oppdatering tilgjengelig, Focusrite Control 2 forteller deg når du åpner den.

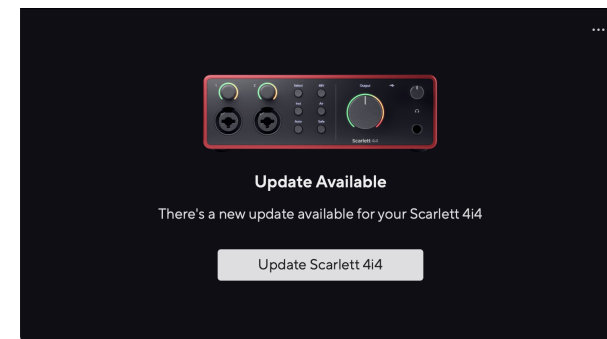

2. Klikk Oppdater Scarlett 4i4.

Focusrite Control 2 starter oppdateringen, ikke koble fra Scarlett 4i4 mens oppdateringen pågår.

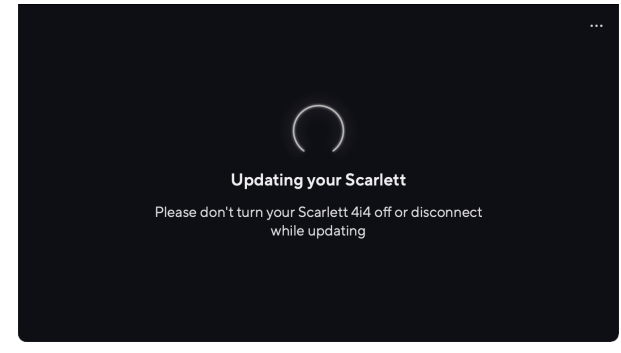

3. Klikk Fortsette etter at oppdateringen er fullført.

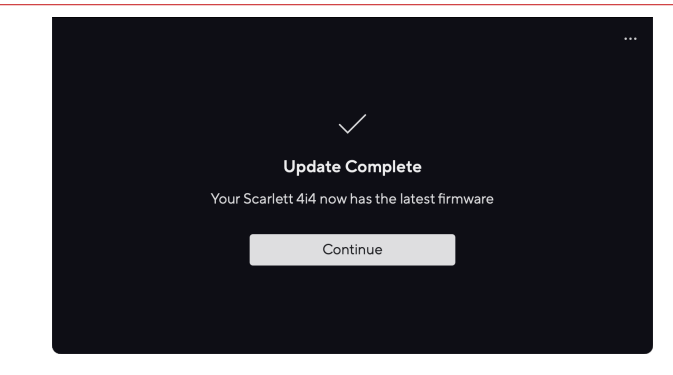

Din Scarlett 4i4 er nå oppdatert og du kan fortsette å bruke den som normalt.

## <span id="page-46-0"></span>**Spesifikasjoner**

Disse spesifikasjonene lar deg sammenligne din Scarlett 4i4 med andre enheter og sørg for at de fungerer sammen. Hvis du ikke er kjent med disse spesifikasjonene, ikke bekymre deg, du trenger ikke å kjenne til denne informasjonen for å bruke Scarlett 4i4 med de fleste enheter

## **Ytelsesspesifikasjoner**

Der det er mulig måler vi alle resultattall som følger [AES17](https://focusrite.com/en/what-is-aes17).

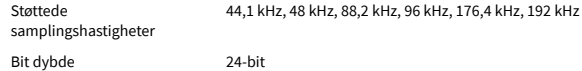

#### **Mikrofoninnganger**

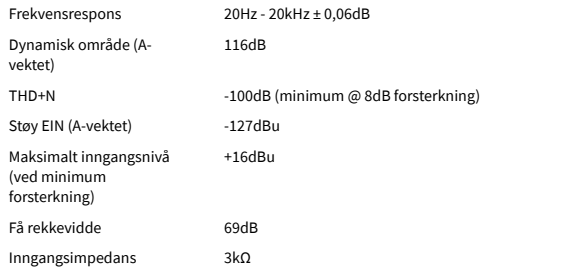

#### **Variabel Linjeinnganger**

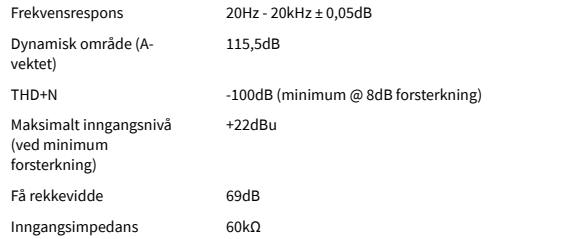

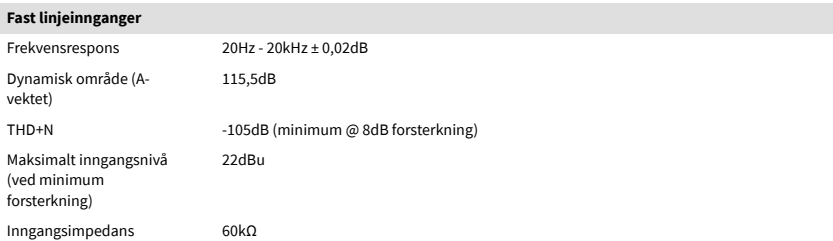

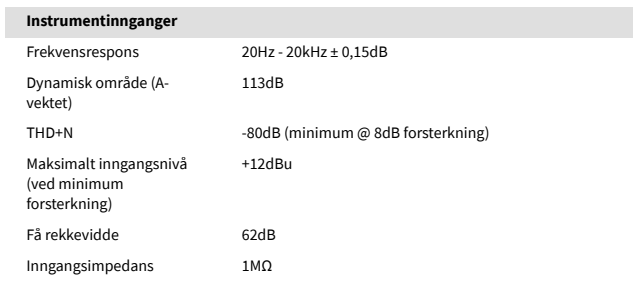

#### **Linjeutganger (balansert)**

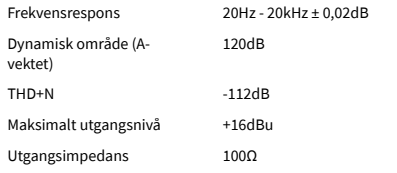

#### **Hodetelefonutganger** Frekvensrespons 20Hz - 20kHz ± 0,1dB @ 33Ω / 300Ω Dynamisk område (Avektet) 112dB @ 33Ω 115dB @ 300Ω THD+N  $-99dB \textcircled{a} 33\Omega \text{ (minimum)}$ -108dB @ 300Ω (minimum) Maksimalt utgangsnivå 5dBu til 33Ω 11dBu til 300Ω Maksimal utgangseffekt 57mW til 33Ω 27mW til 300Ω Utgangsimpedans 11Ω

## <span id="page-47-0"></span>**Fysiske og elektriske egenskaper**

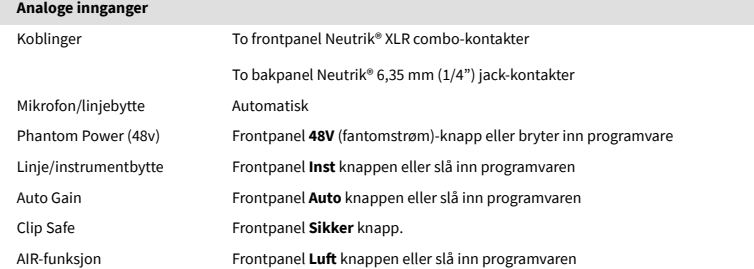

**Analoge utganger**

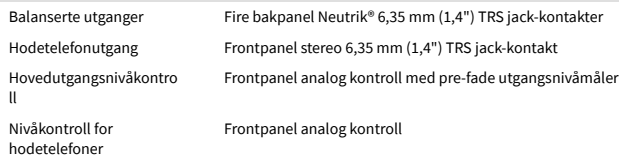

#### **Annen I/O**

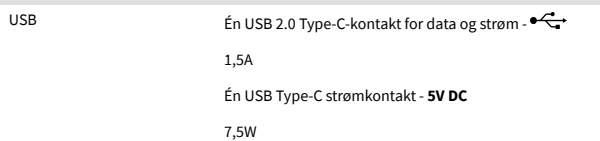

#### **Frontpanelindikatorer**

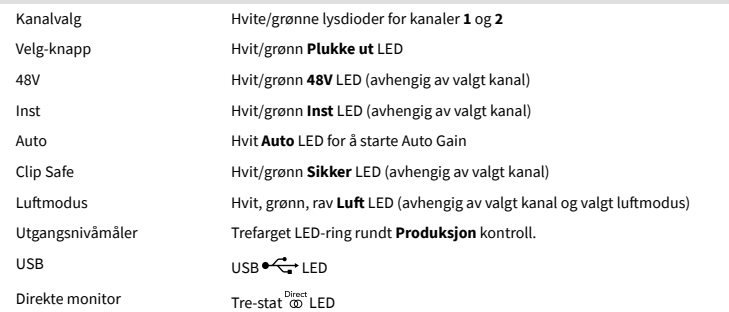

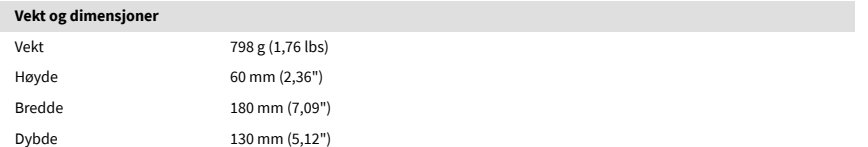

## **Miljø**

#### Driftstemperatur 40°C / 104°F Maksimal omgivelsestemperatur

**Kanalrekkefølge**

## **Inngangskanaler**

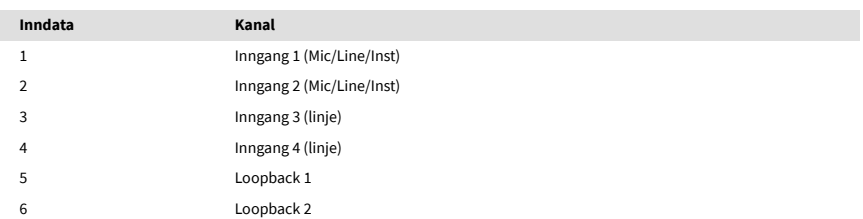

## **Utgangskanaler**

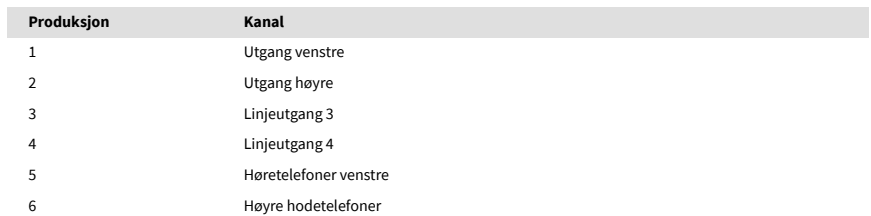

## <span id="page-48-0"></span>**Varsler**

## **Feilsøking**

For alle feilsøkingsspørsmål, vennligst besøk Focusrite-hjelpesenteret på [support.focusrite.com](http://support.focusrite.com).

## **Opphavsrett og juridiske merknader**

Focusrite er et registrert varemerke og Scarlett er et varemerke for Focusrite Group PLC.

Alle andre varemerker og handelsnavn tilhører deres respektive eiere.

åååå © Focusrite Audio Engineering Limited. Alle rettigheter forbeholdt.

## <span id="page-49-0"></span>**Studiepoeng**

Focusrite vil gjerne takke følgende Scarlett 4th Gen-teammedlemmer for deres harde arbeid med å gi deg dette produktet:

Aarron Beveridge, Adam Watson, Adrian Dyer, Adrien Fauconnet, Alex Middleton-Dalby, Alice Rizzo, Alistair Smith, Andy Normington, Andy Poole, Andy West, Arne Gödeke, Bailey Dayson, Bamber Haworth, Bash Ahmed, Ben Bates, Ben Cochrane, Ben Dandy, Benjamin Dunn, Bran Searle, Callum Denton, Carey Chen, Cerys Williams, Chris Graves, Dan Clarke, Dan Stephens, Dan Weston, Daniel Hughley, Daniel Johnson, Danny Nugent, Dave Curtis, David Marston, Derek Orr, Ed Fry , Ed Reason, Eddie Judd, Ellen Dawes, Emma Davies, Flavia Ferreira, Greg Westall, Greg Zielinski, Hannah Williams, Harry Morley, Ian Hadaway, Isaac Harding, Jack Cole, Jake Wignall, James Hallowell, James Otter, Jason Cheung, Jed Fulwell, Jerome Noel, Jesse Mancia, Joe Crook, Joe Deller, Josh Wilkinson, Joe Munday, Joe Noel, Jon Jannaway, Julia Laeger, Kai Van Dongen, Keith Burton, Kiara Holm, Kieran Rigby, Krischa Tobias, Lars Henning, Laurence Clarke , Loz Jackson, Luke Piotrak, Luke Mason, Marc Smith, Mark Greenwood, Martin Dewhirst, Martin Haynes, Mary Browning, Massimo Bottaro, Matt Morton, Matt Richardson, Max Bailey, Michalis Fragkiadakis, Mick Gilbert, Mike Richardson, Nicholas Howlett, Nick Lyon, Nick Thomson, Oliver Tapley, Olly Stephenson, Paul Chana, Paul Shufflebotham, Pete Carss, Pierre Ruiz, Richard Carvalho, Richard Walters, Robert Blaauboer, Robert Mitsakov, Ross Chisholm, Sam Lewis, Samuel Price, Sandor Zsuga, Sebastian Heinz, Simon Burges, Stefan Archer, Stefan Elmes, Steve Bush, Stratis Sofianos, Taavi Bonny, Taren Gopinathan, Tom Carter, Tom Haines, Tony Pow, Valeria Cirillo, Will Hoult, Will Munn, Vidur Dahiya, Wade Dawson, Zih-Syuan Yang.

Forfattet av Ed Fry.